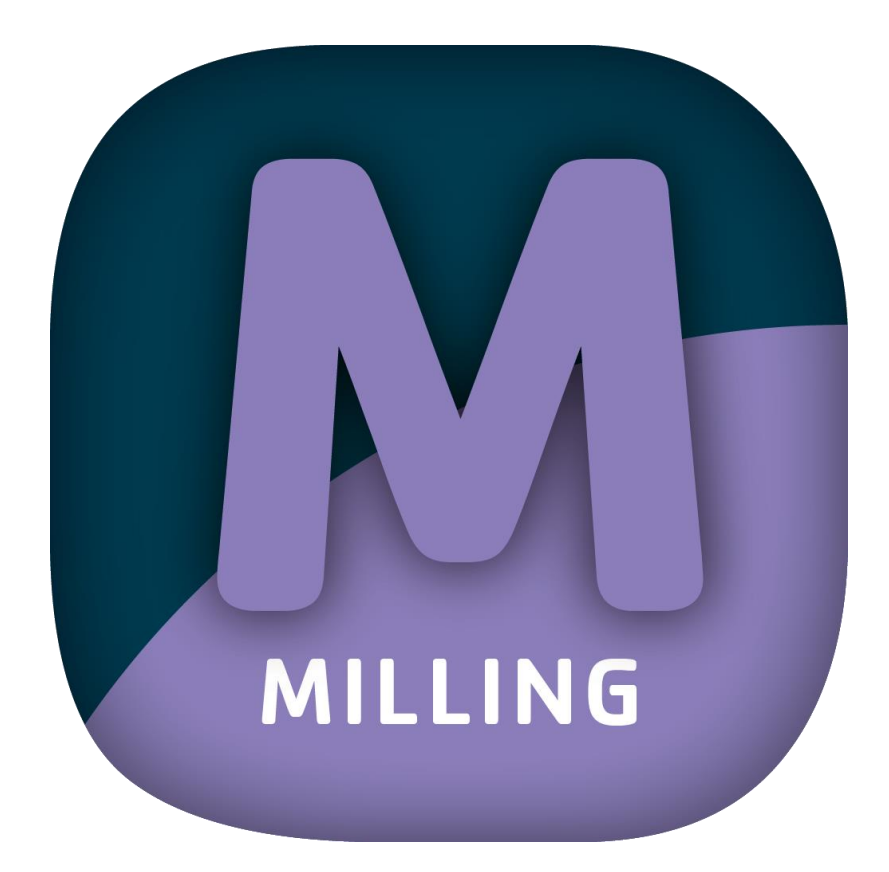

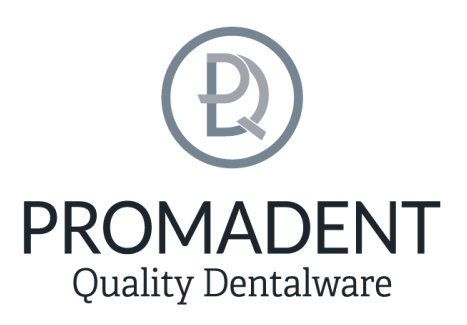

Version: 5.0.0

Stand: 01.02.2023

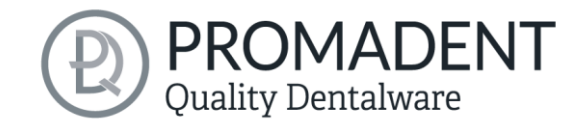

## <span id="page-1-0"></span>1 Contents

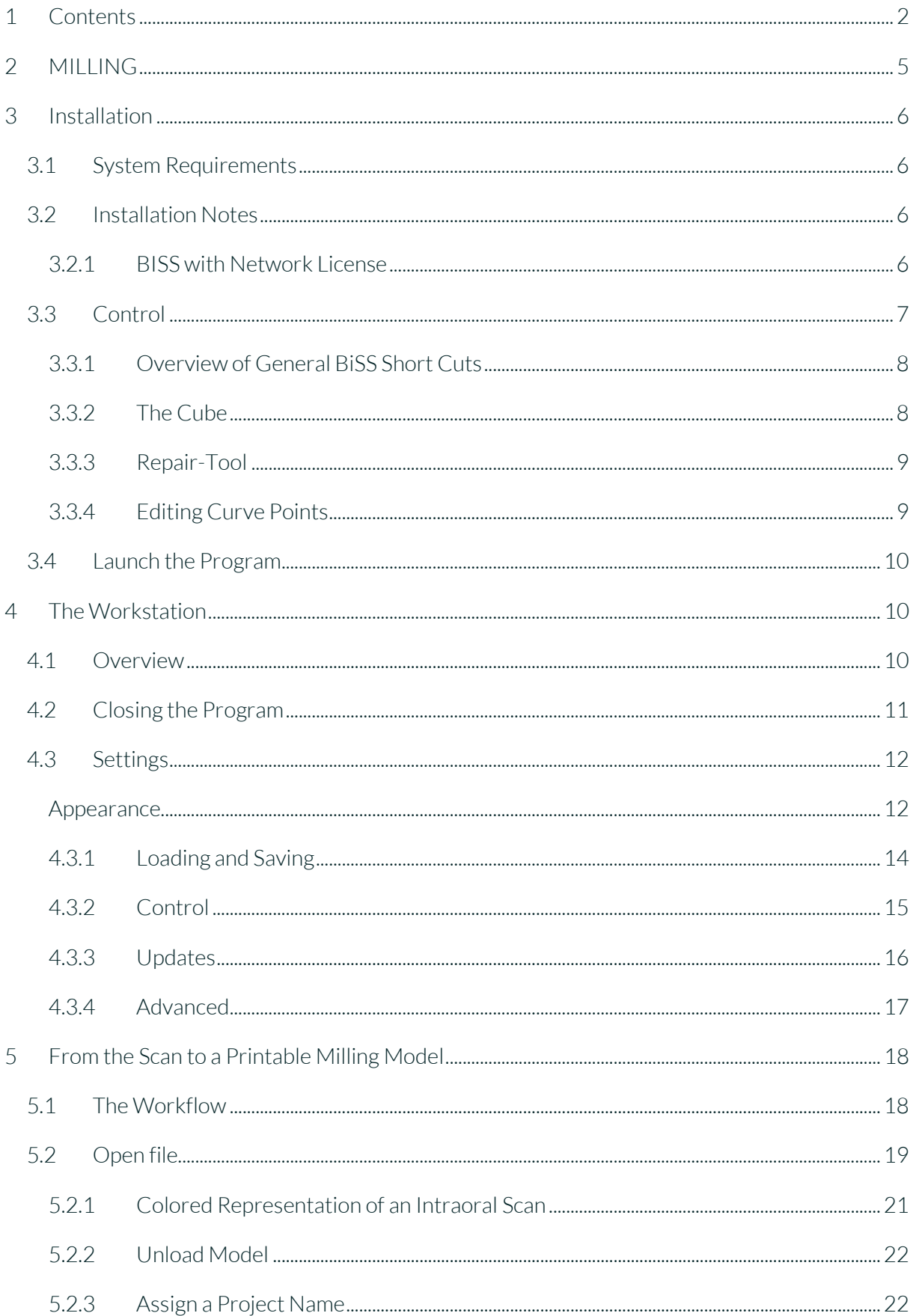

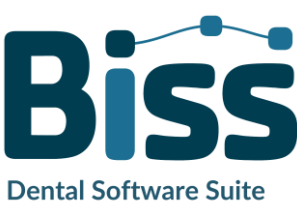

# **PROMADENT**<br>Quality Dentalware

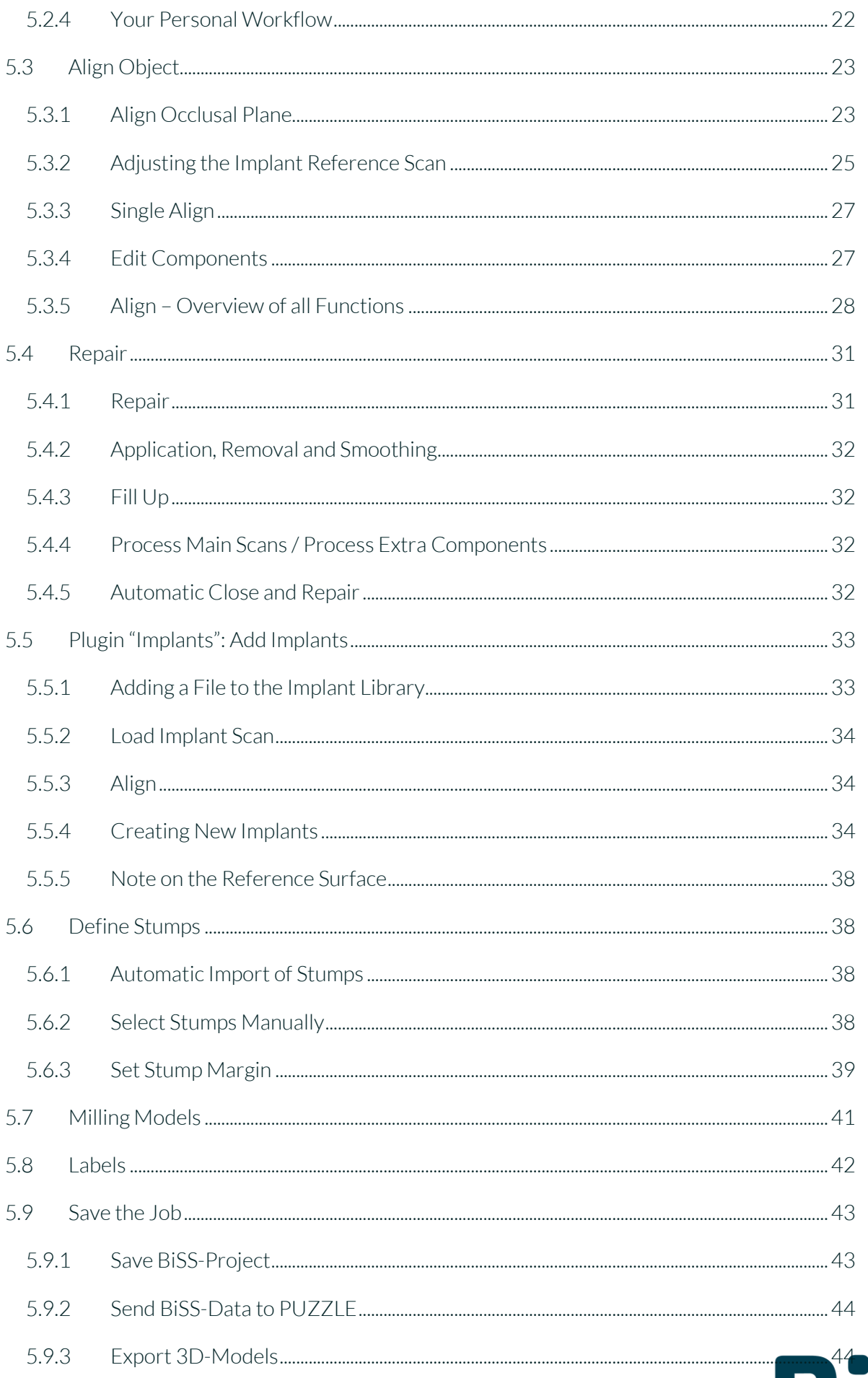

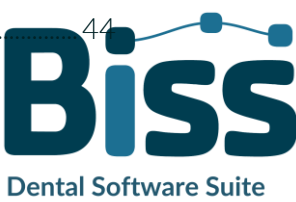

## **PROMADENT**<br>Quality Dentalware

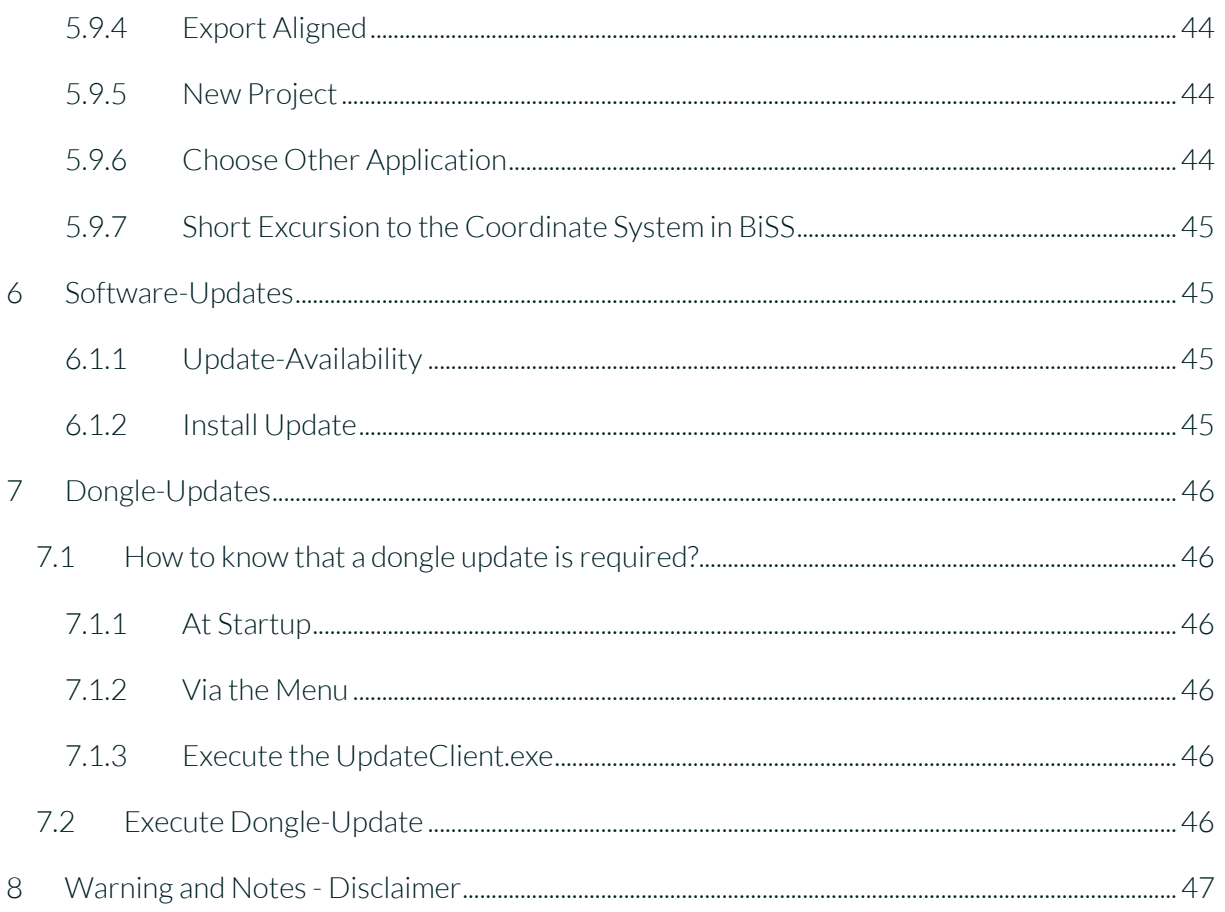

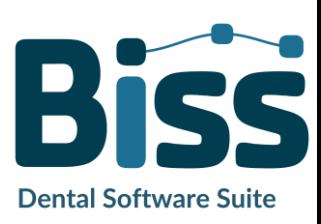

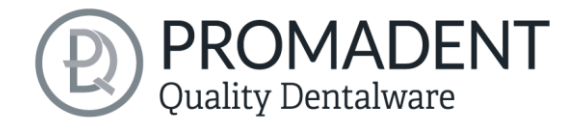

## <span id="page-4-0"></span>**2 MILLING**

The BiSS Dental Software Suite is used for processing scan data in the field of dentistry and orthodontics, with the aim of enabling the scanned data to be mapped onto a workpiece (e.g., by 3D printing or CNC milling). BiSS uses the surface information of a common dental scan to create a 3D model for further processing by e.g., additive manufacturing processes (3D printing). BiSS also supports the processing of the generated model in a variety of ways. A "repair" of the scan data can be performed and is suitable for smoothing and trimming artifacts in the surface information.

*Note: Using the repair function may distort the actual surface. This may result in inaccuracies of fit. Therefore, it is recommended to repeat scans with errors or scans with artifacts.*

The scan data can be spatially aligned by automatically or manually setting the occlusal plane and is cleaned of unwanted boundary elements by setting a spline-based boundary curve. BiSS also allows the addition of removable dies and the creation of a milling model.

For resource-saving further processing, the model can be "hollowed out" to a user-defined wall thickness. In addition, escape holes can be defined.

The finished model can be saved as a project file .GBS, as well as exported as a printable file in .OBJ, .STL or .PLY format for further processing.

## **Without plaster to a milling model**

FAST · EASY-TO-USE · INTUITIVE

MILLING can be optionally upgraded as a *network multi-user license*.

Face fun with MILLING! :)

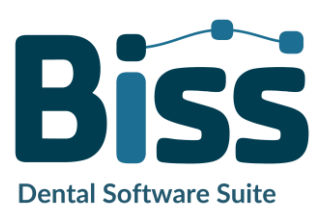

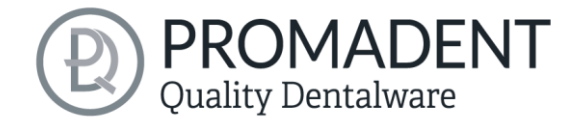

## <span id="page-5-0"></span>**3 Installation**

## <span id="page-5-1"></span>**3.1 System Requirements**

The system requirements listed below must be fulfilled:

- $\checkmark$  Windows 64 Bit
- $\checkmark$  At least 500 MB free file system memory, recommended 2 GB
- Processor with at least 2 cores at 2 GHz, recommended 4 cores at 2,5 GHz
- $\checkmark$  Free working memory at least 8 GB, recommended 16 GB working memory
- $\checkmark$  Free USB-2.0 connection
- $\checkmark$  Minimum display resolution 1200 x 900 Pixel
- Graphic card: e.g., HD Graphics 3000 DX10.1 (we recommend not to use AMD/ATI RADEON graphics cards)

## <span id="page-5-2"></span>**3.2 Installation Notes**

The installation of the program BiSS is done with the provided installation file *BiSS-5.0.X-setup.exe*. Run the file and follow the installation instructions.

To start BiSS you need a *dongle license*. Make sure that your license dongle, with a valid BiSS license, is connected to your computer before you start the program.

If you have a *BiSS multi-user network license*, please refer to the following section:

#### <span id="page-5-3"></span>3.2.1 BISS with Network License

<span id="page-5-4"></span>In order for the network dongle to be recognized within your network, the following settings must be set before BiSS can be started the first time:

- $\checkmark$  Install BiSS
- $\checkmark$  Insert the network dongle into the device
- $\checkmark$  Open the installation directory of BiSS (on the same device)
- Run *DinkeyServer.exe* as Administrator
- Under *Startup Modes* on the left, select *Windows Service*
- Under *Network Configuration* on the right, select *Automatic*
- $\checkmark$  Click Start

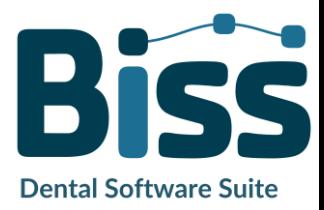

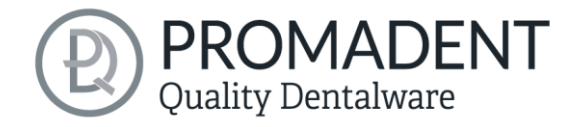

Your firewall must recognize and allow Dinkey Server. Therefore, select *Automatically Configure Windows Firewall* when prompted to do so.

Dinkey Server now runs as a background service and doesn't need to be restarted manually after rebooting the device.

*Note: If you remove the dongle or add another dongle, a restart of Dinkey Server may be required.*

BiSS can now be started from all devices of your network, according to the number of purchased licenses.

## <span id="page-6-0"></span>**3.3 Control**

The software can be controlled with a commercially available mouse as a selection tool in the menu navigation and for rotating, moving, and zooming the model. Input via the keyboard is required for individual functions. The basic options for controlling the software are described i[n table 1.](#page-6-1) Below you will find a complete summary of the possibilities for navigation with an explanation of the function.

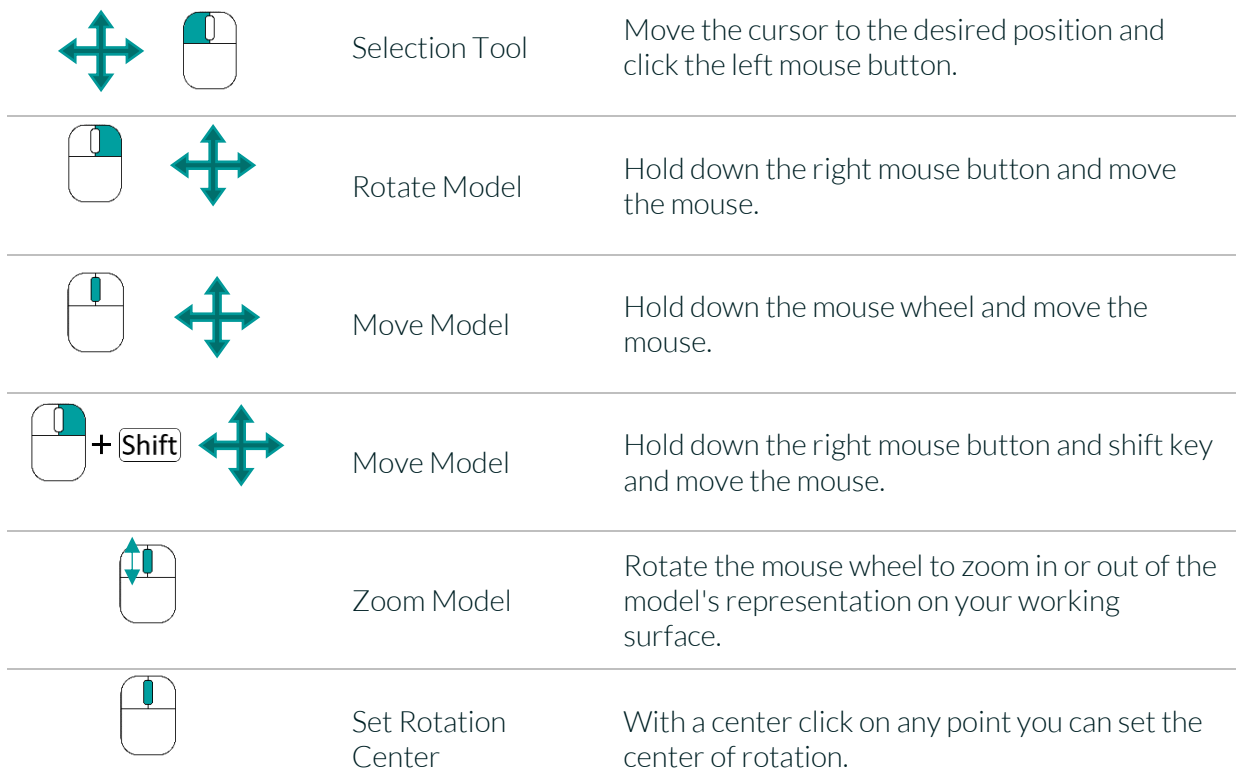

<span id="page-6-1"></span>*table 1: Short overview: Control of the program - overview mouse functions.*

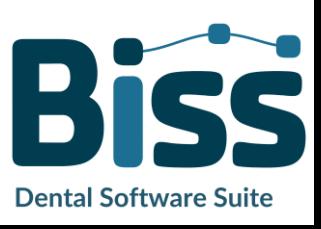

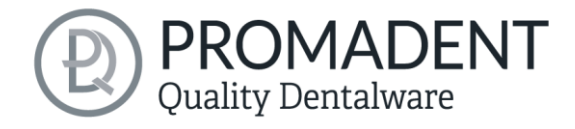

#### <span id="page-7-0"></span>3.3.1 Overview of General BiSS Short Cuts

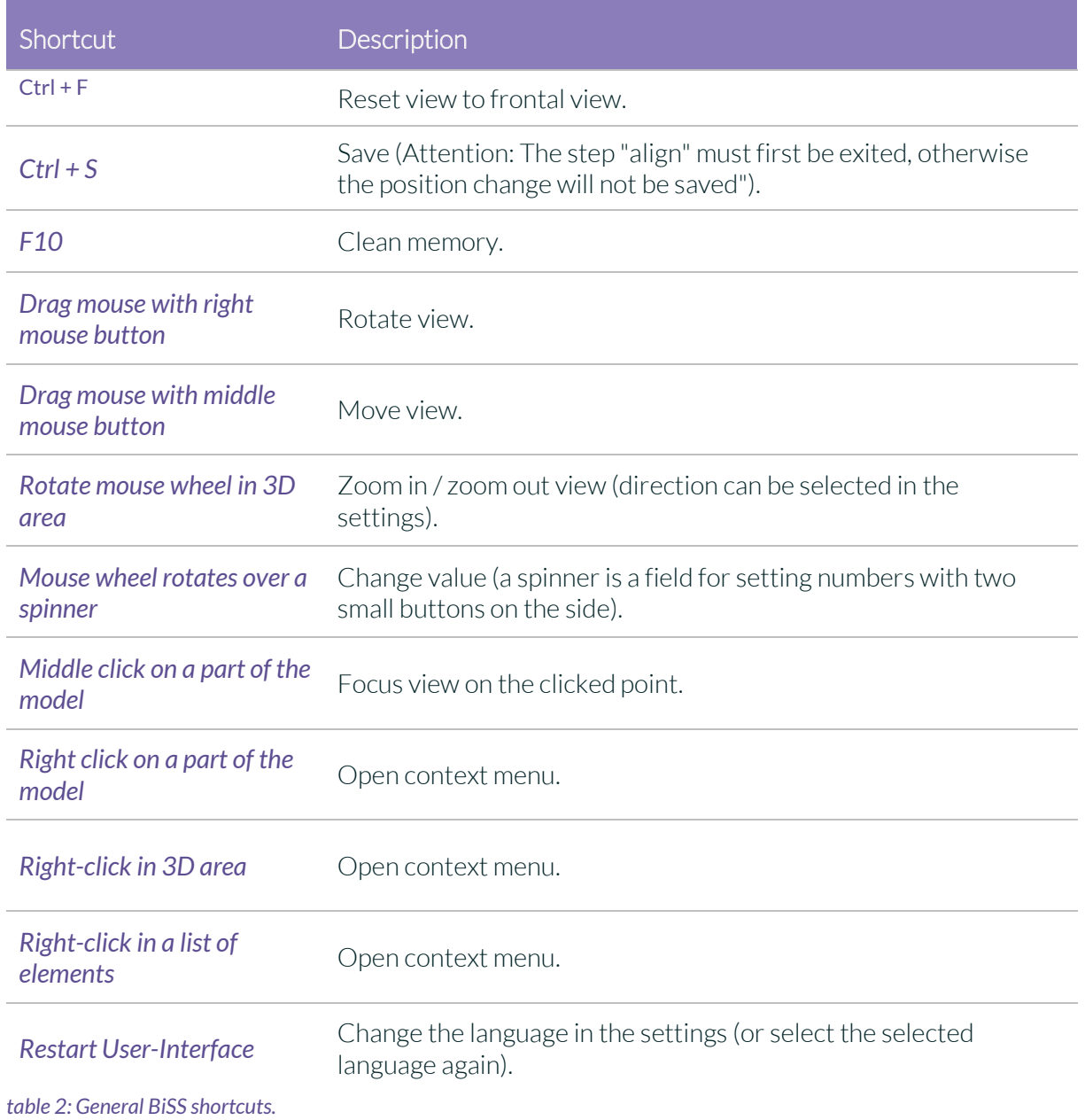

#### <span id="page-7-1"></span>3.3.2 The Cube

Left clicking on the cube rotates the view as indicated by the black arrow. Depending on where you click:

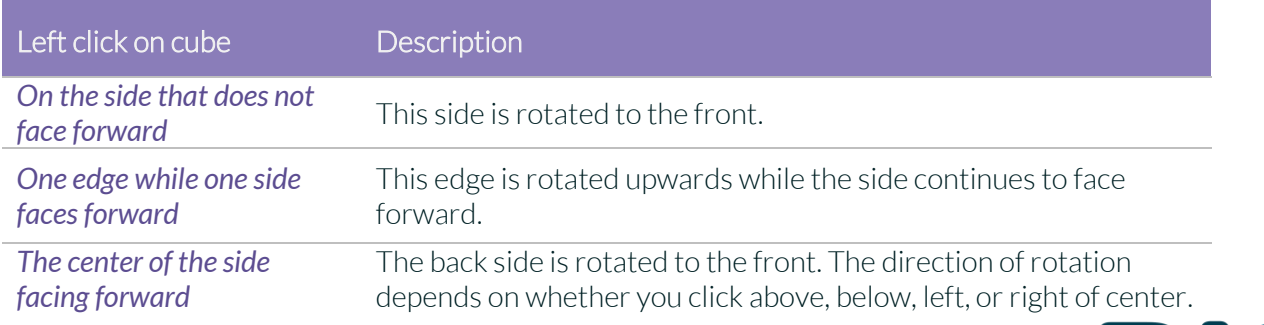

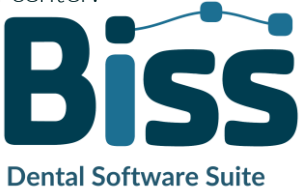

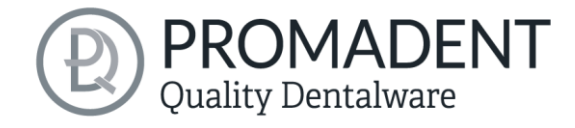

 $\overline{\phantom{a}}$ 

**Dental Software Suite** 

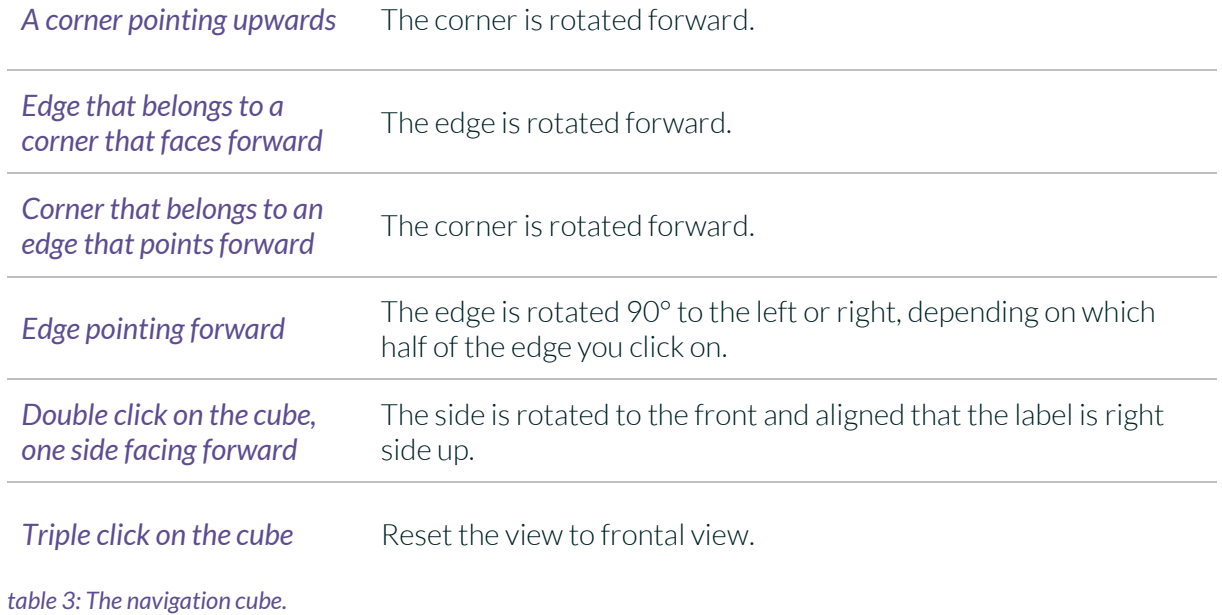

#### <span id="page-8-0"></span>3.3.3 Repair-Tool

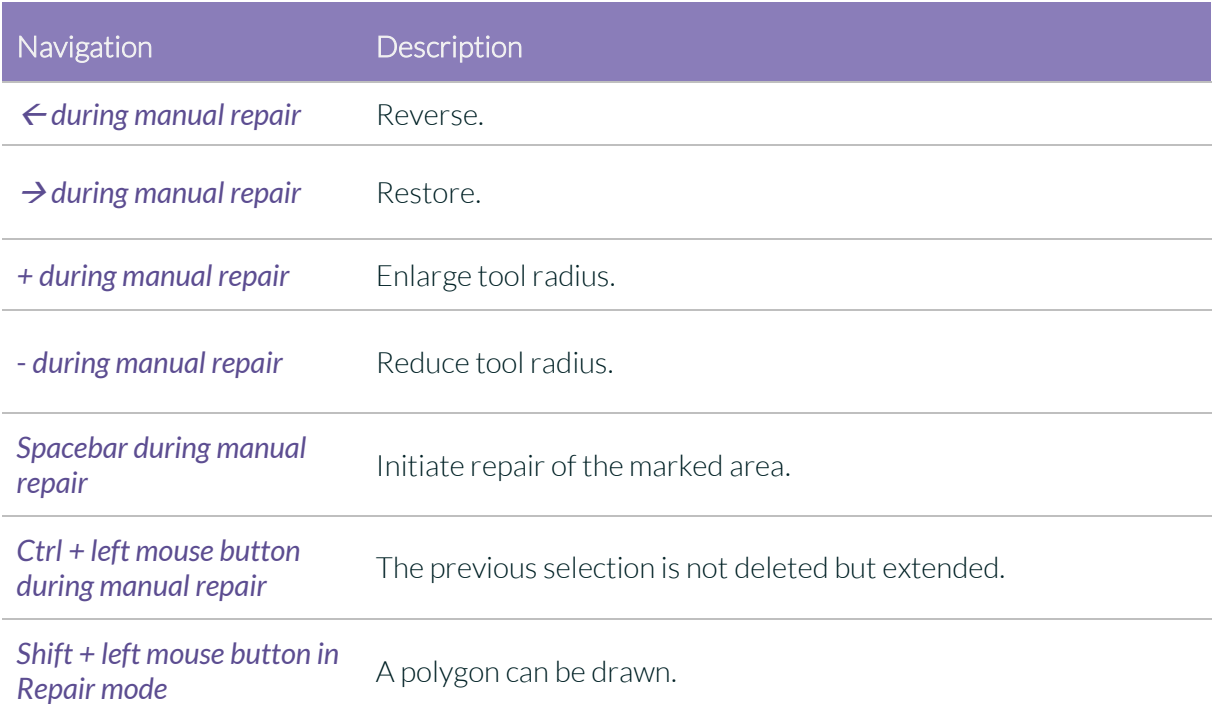

*table 4: Navigation in the repair tool.*

#### <span id="page-8-1"></span>3.3.4 Editing Curve Points

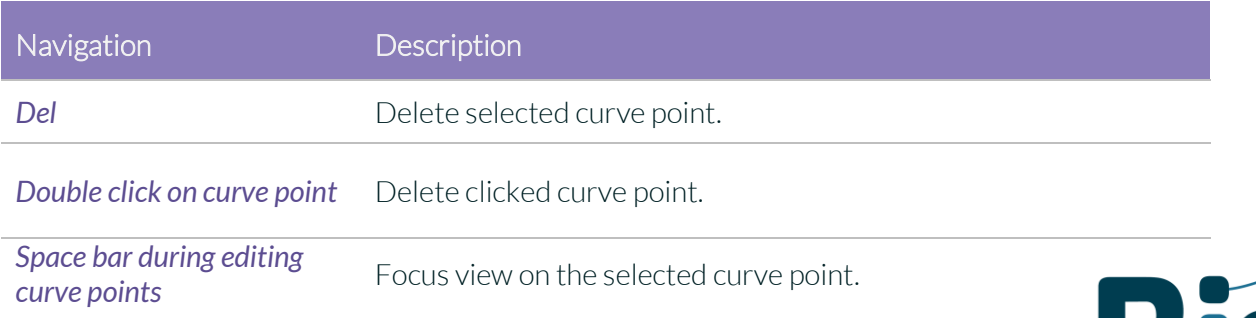

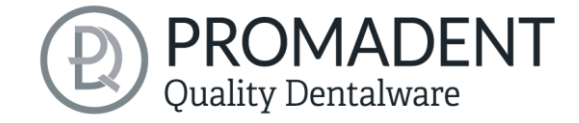

### <span id="page-9-0"></span>**3.4 Launch the Program**

When you have started BiSS, the window shown in [image](#page-9-3) 1 appears. Here you get an overview of the available modules for BiSS Dental Software Suite. These are PRINT, MILLING, TRAYS and LOCATE. In addition, there is a single application PUZZLE.

You can see from the green checkmarks, which modules are enabled according to your license. You can now select which application you want to launch. To start MILLING, click on the purple button *start software.*

Furthermore, you have the possibility to be forwarded directly to your retailer via the button *visit shop*, but also to purchase further BiSS modules. This button only appears if there is an existing internet connection.

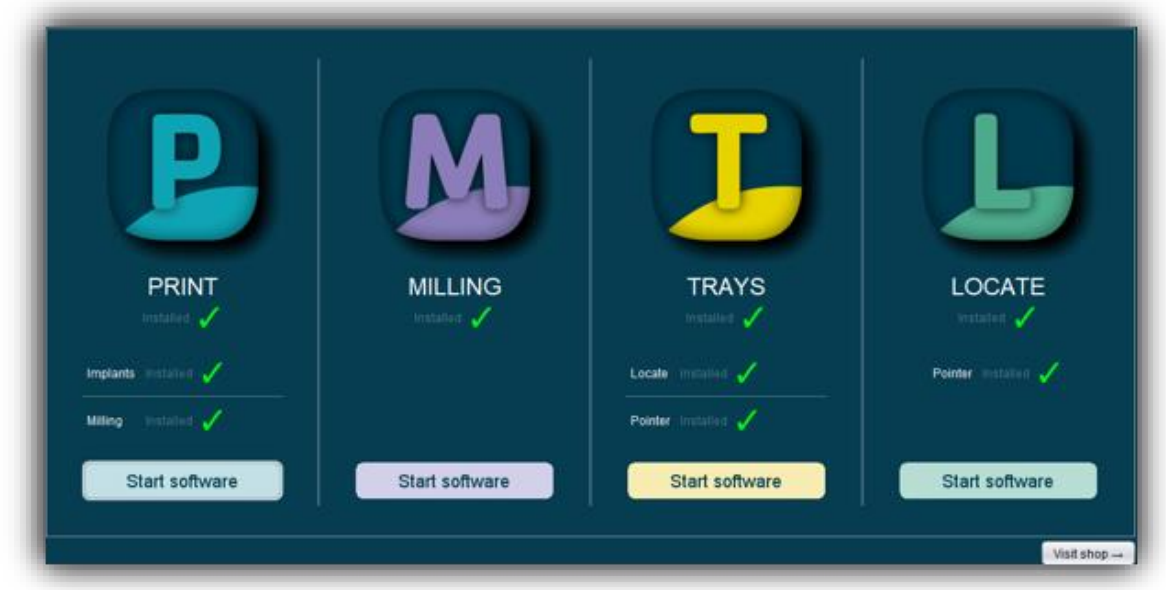

<span id="page-9-3"></span>*image 1: Welcome window after program launch.*

## <span id="page-9-1"></span>**4 The Workstation**

## <span id="page-9-2"></span>**4.1 Overview**

Familiarize yourself with your BiSS workstation. The user interface is divided into the three main areas: navigation - action - model view

You can access the *menu (burger)* via the navigation bar at the top. The *<* and *>* buttons navigate you step by step to the finished model. The individual processing steps of your workflow are displayed in the center. You can use the status bars to track the progress of

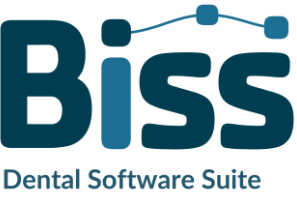

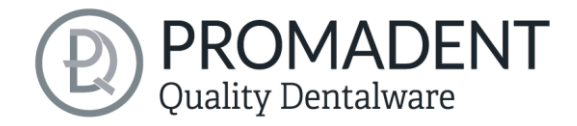

your work. You can also select the buttons individually and go directly to the desired design step. You can recognize the currently selected design step by the darker coloring.

- $\checkmark$  On the left you will find the action window. Here you adjust the settings specific to each design step.
- $\checkmark$  The 3D model you are working on is displayed on the right. Via the text window you will receive messages and notes that support you in your work.

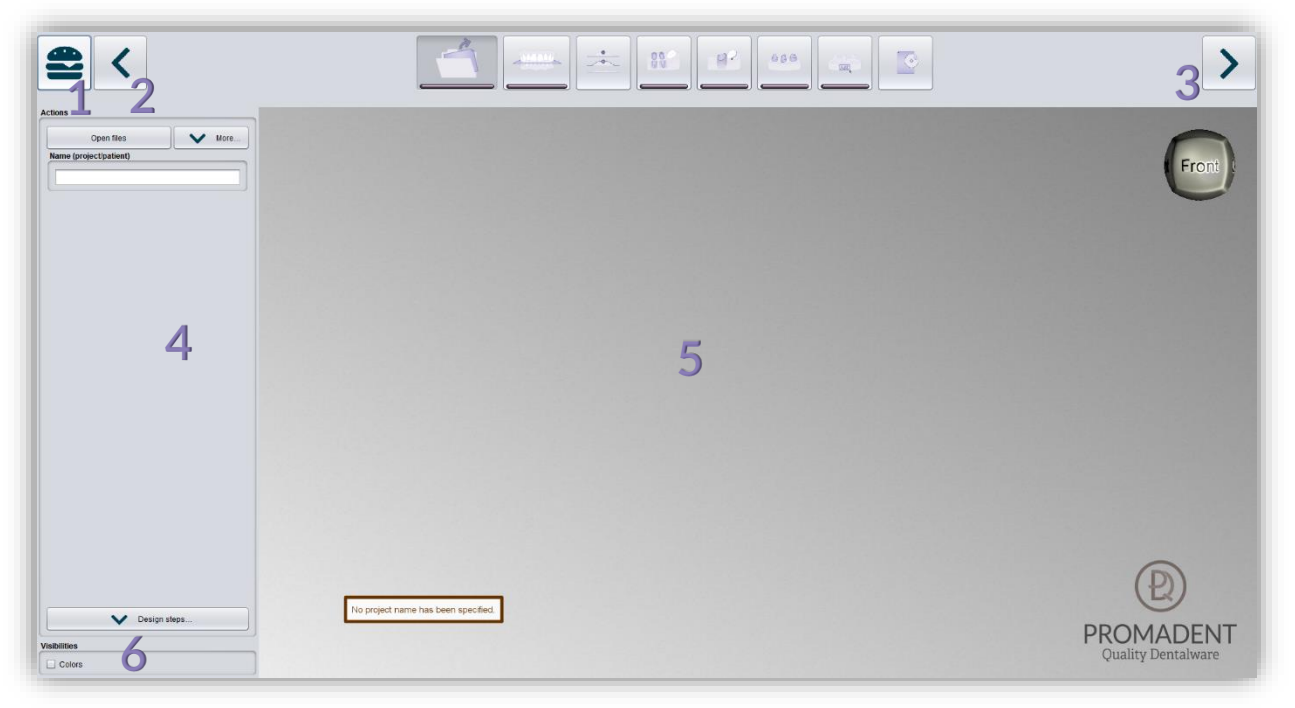

*image 2: The BiSS program after launch 1) Menu: Contains settings, about us, other applications, new project. 2) Back: get back to the step before. 3) Next step: Complete the current processing step and proceed to the next step .4) Action window: Individual for the respective work step. Here: Load file and define the work steps. 5) Work surface. 6) Visibility switch: Visible after loading the model.*

## <span id="page-10-0"></span>**4.2 Closing the Program**

To close the program, select the *X icon* at the upper right corner of the program window and choose *close* under the *menu* button.

There is a query whether to close despite unsaved changes. Changes are both changes made by the user and calculation progress.

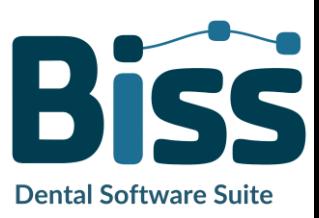

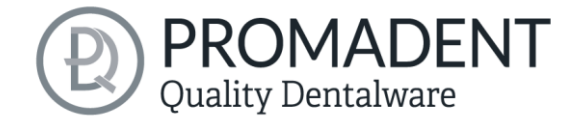

## <span id="page-11-0"></span>**4.3 Settings**

Under the *menu* button you will find the *settings tab*, see [image](#page-11-2) 3. If you select settings, a new window opens with four tabs: appearance, load & save, control, updates and advanced.

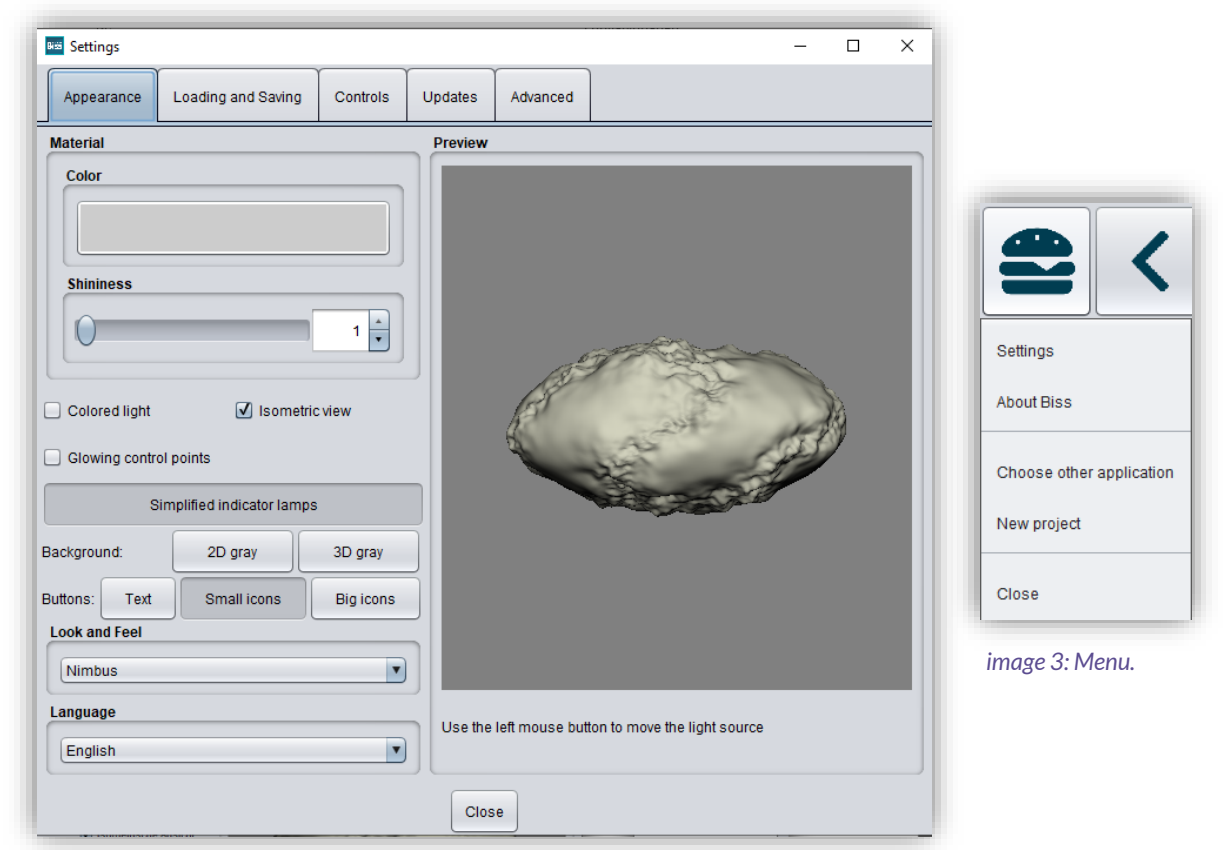

*image 4: Changing the appearance of the model and the working environment.*

<span id="page-11-3"></span><span id="page-11-2"></span>The settings window can be closed by clicking the *close* button int the middle below of the window or the *X* in the top right corner. Your settings will be applied and saved.

#### <span id="page-11-1"></span>Appearance

Under the *appearance tab*, shown i[n image](#page-11-3) 4, you can adjust the appearance of the loaded model to your needs by selecting a color and intensity of gloss. Further setting options are summarized in [table 6.](#page-12-0)

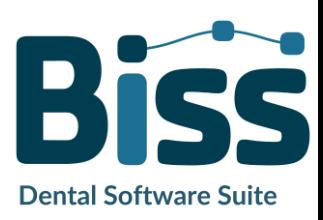

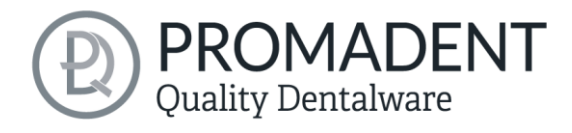

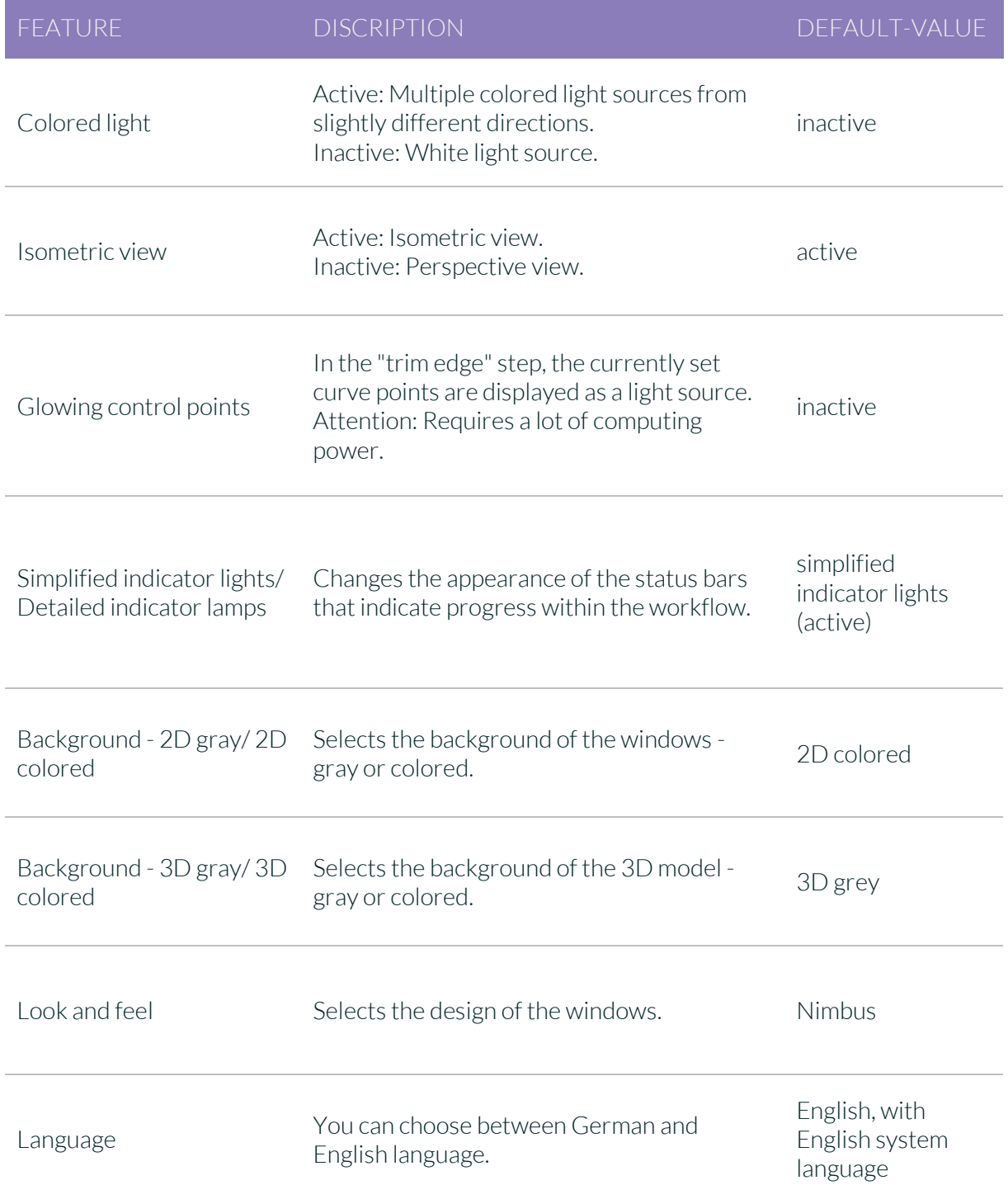

<span id="page-12-0"></span>*table 6: Appearance settings.*

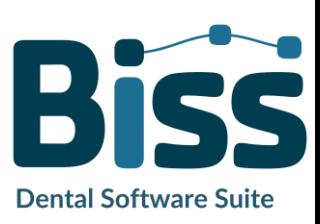

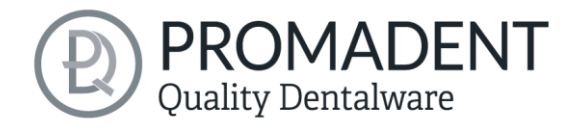

#### <span id="page-13-0"></span>4.3.1 Loading and Saving

Behind the *loading & saving tab* [\(image](#page-13-1) 5) you can set in which format your model should be exported. The file formats .STL, .OBJ and .PLY are available for selection. You can also activate automatic saving of your project and set a time interval for automatic saving.

*Note: When you save automatically, your project file is saved in .GBS format. There is no file export.*

This function is used exclusively to restore the project after an irregular termination of the program. The folder for automatic saving should only be used for this purpose. In addition, if the PUZZLE application has been unlocked, you can decide here in which folder the data for PUZZLE should be exported. This folder must be the same as the monitoring folder of PUZZLE. If you check the box *Ask for additional location to save to*, you can select a new location each time. This must also be the same as the monitoring path of PUZZLE. If you want the data to be sent to PUZZLE automatically with every export, then you must check the box *Send to PUZZLE when exporting*.

Furthermore, you have the option to determine whether color data should be loaded and exported.

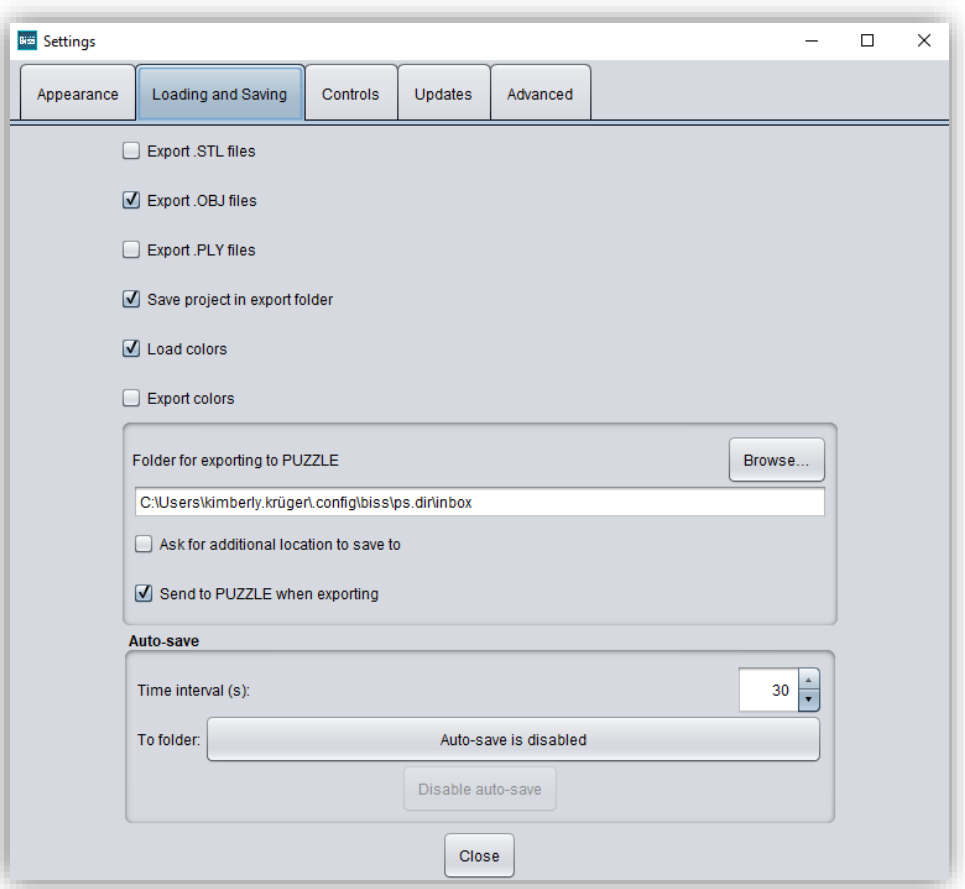

<span id="page-13-1"></span>*image 5: Loading and saving settings.*

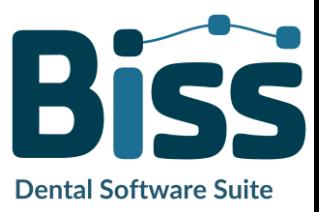

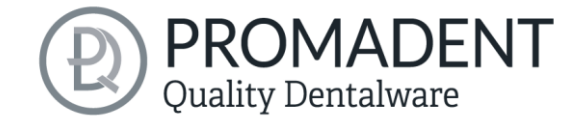

#### <span id="page-14-0"></span>4.3.2 Control

In the *control tab*, se[e image](#page-14-1) 6, you can adjust the mouse behavior and the message size.

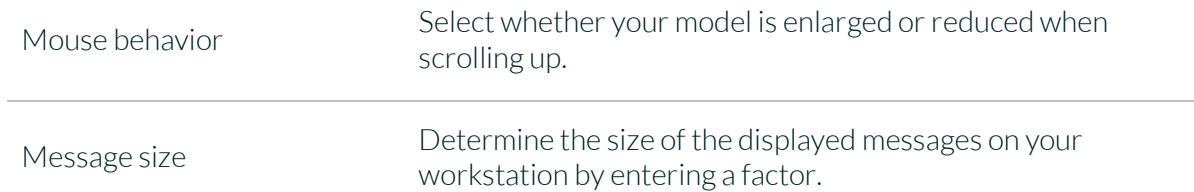

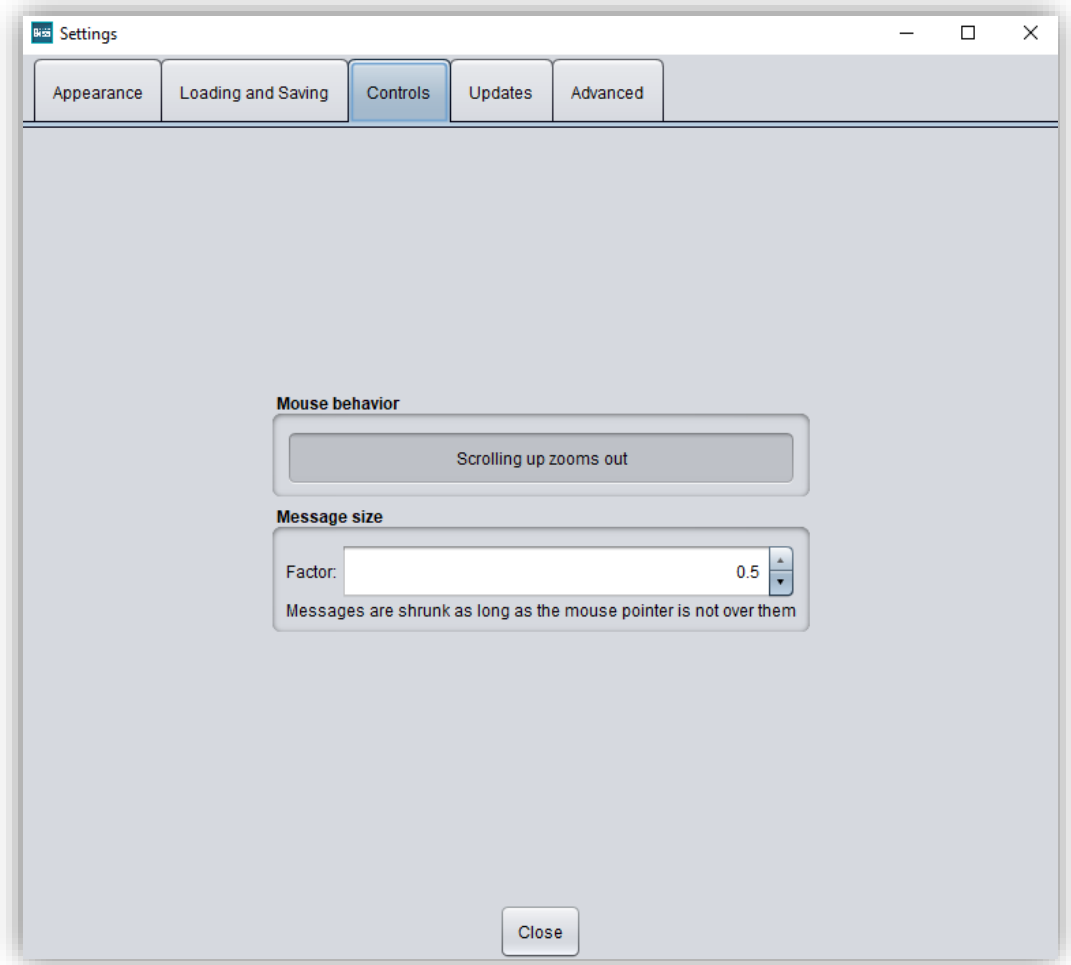

<span id="page-14-1"></span>*image 6: Custom setting of mouse behavior and message size.*

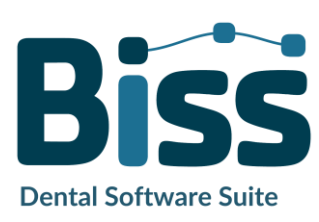

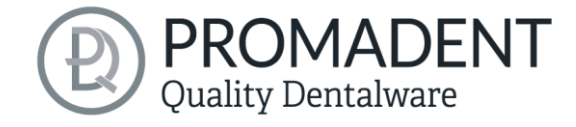

#### <span id="page-15-0"></span>4.3.3 Updates

In the *updates tab* in [image](#page-15-1) 7, you can check if new updates are available for BISS. To do this, click the button *check for updates*.

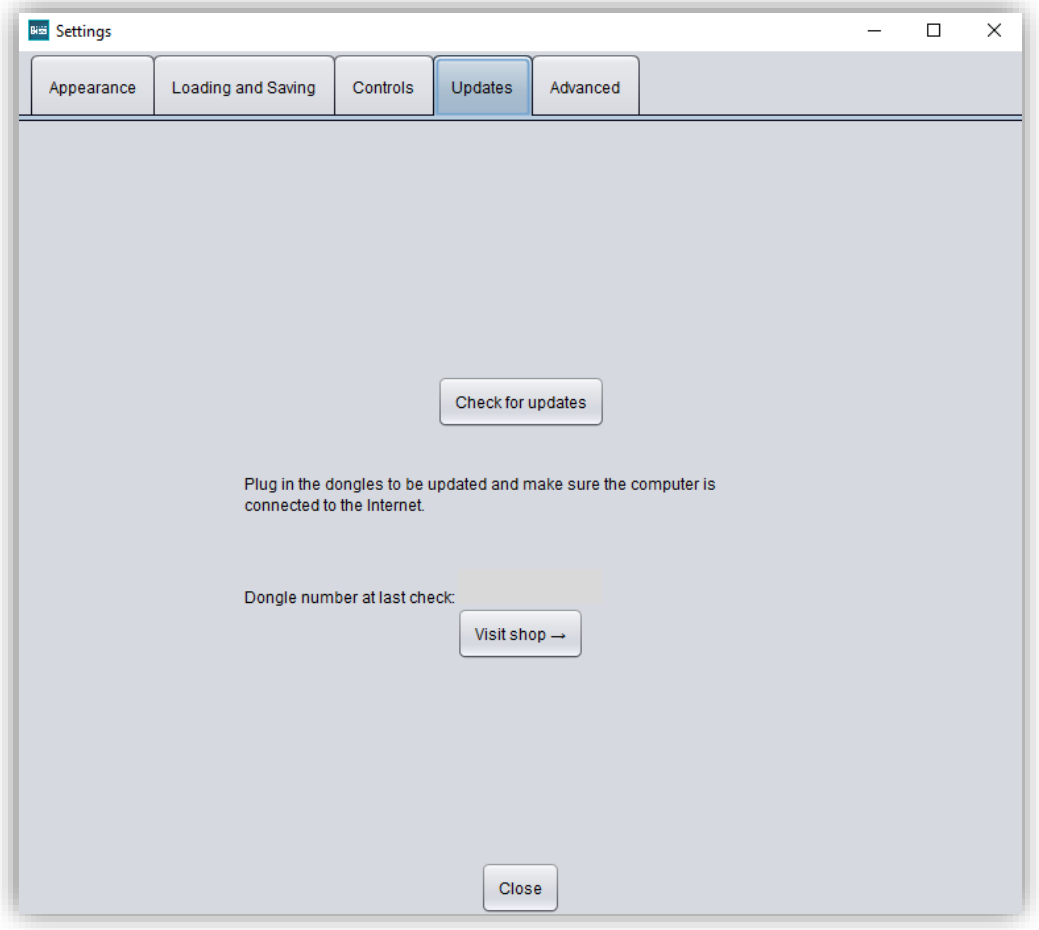

<span id="page-15-1"></span>*image 7: Update-settings.*

Afterwards, a window like the one shown in [image](#page-15-2) 8 opens and informs you about available updates. This can be for example a new software version that is ready for download or a license update for your dongle. You need this function e.g. when purchasing additional modules or extending a license.

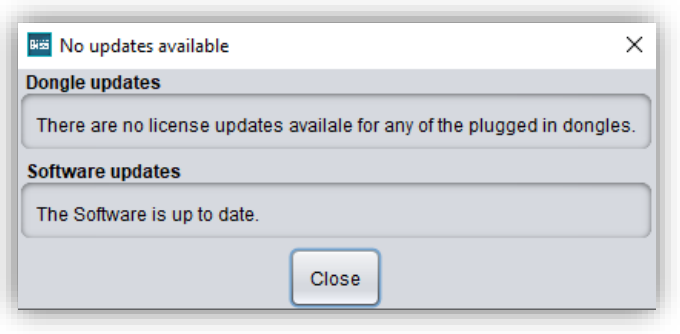

<span id="page-15-2"></span>*image 8: No updates available.*

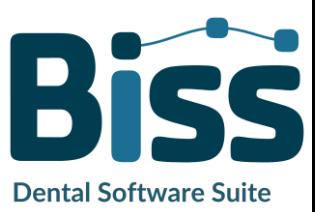

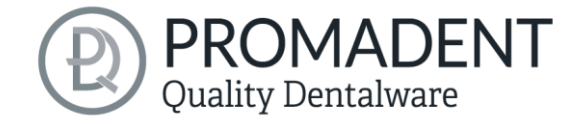

#### <span id="page-16-0"></span>4.3.4 Advanced

Under the *advanced tab* you will find advanced settings.

Select *rotatable stumps in milling model*, if you want to allow rotation of the stumps on the milling model. By default, this setting is disabled.

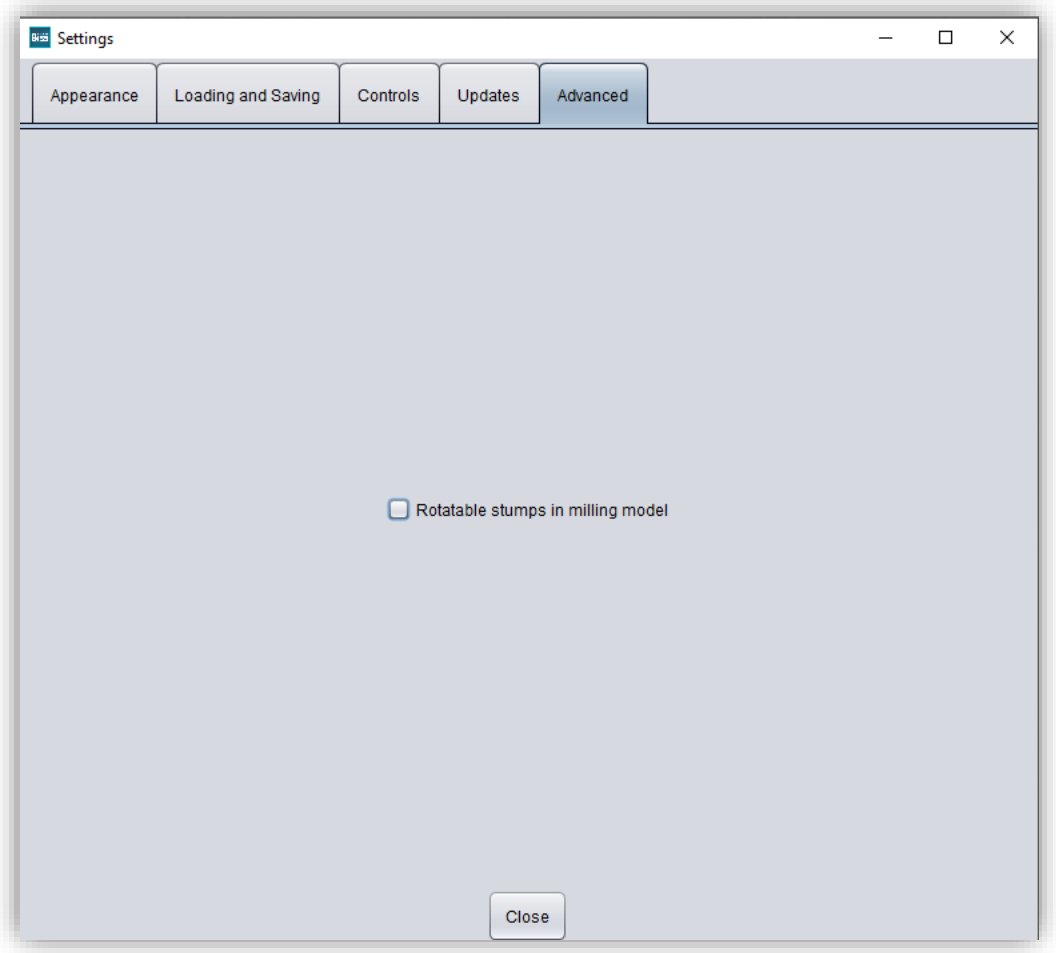

*image 9: Advanced settings.*

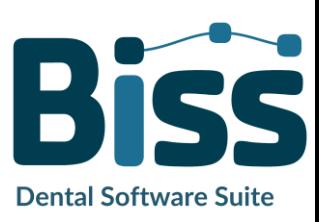

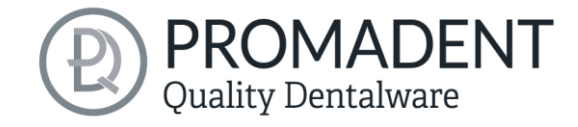

## <span id="page-17-0"></span>**5 From the Scan to a Printable Milling Model**

## <span id="page-17-1"></span>**5.1 The Workflow**

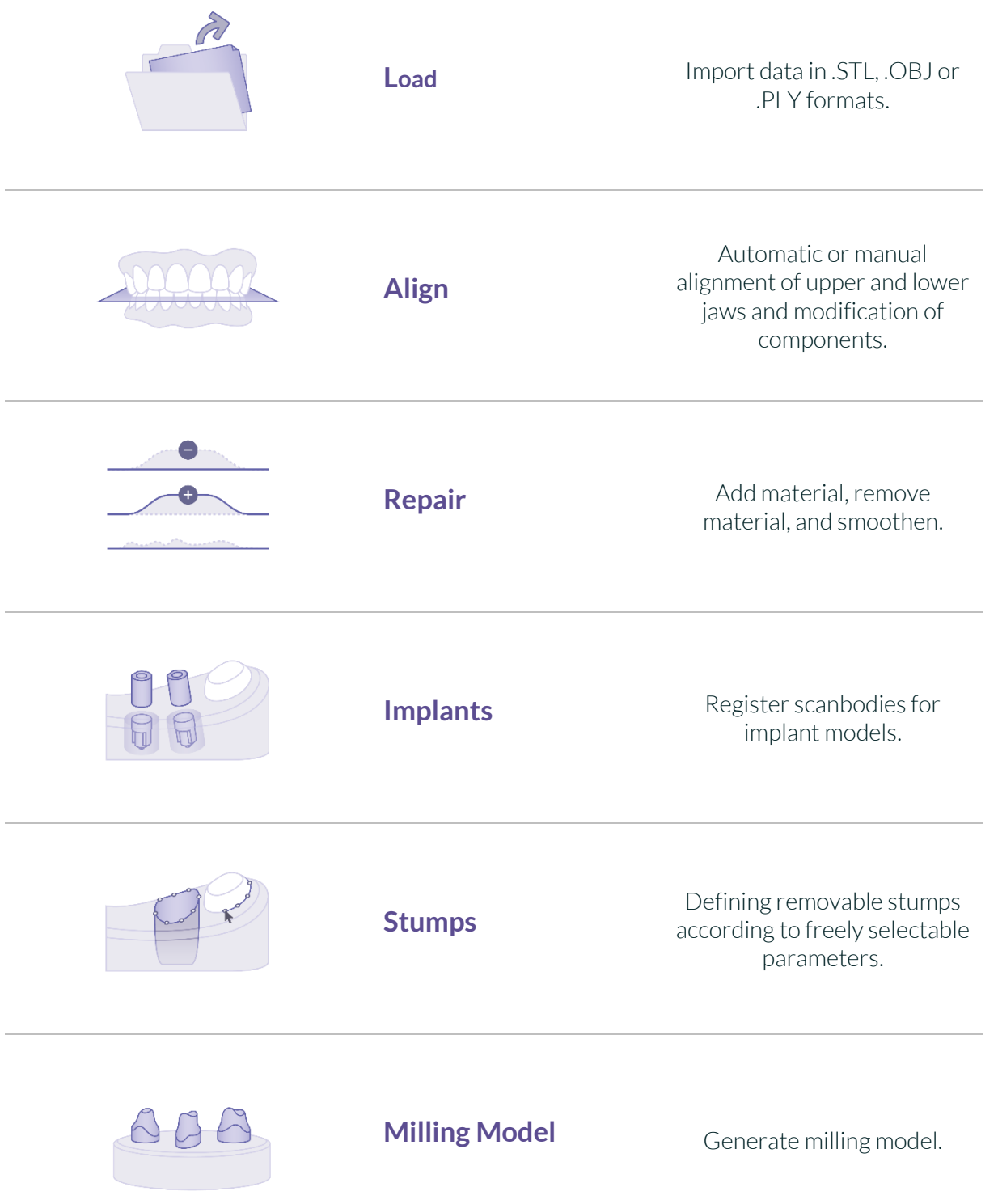

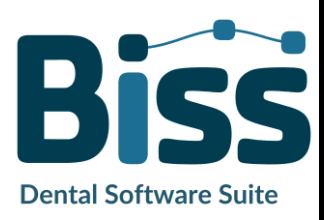

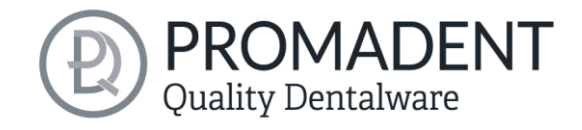

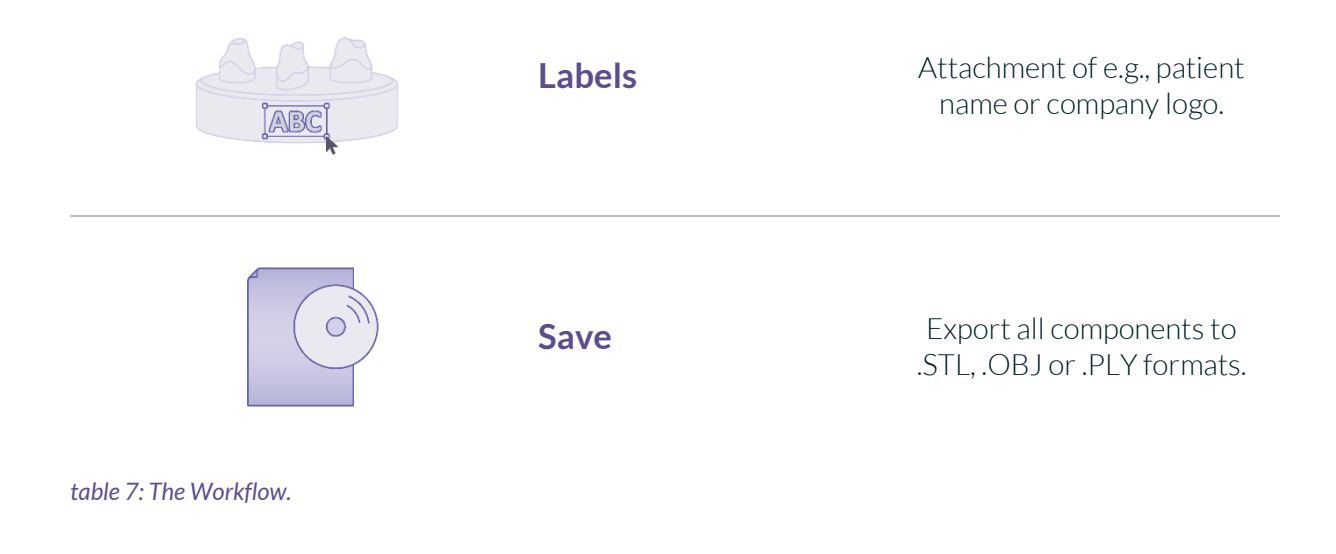

## <span id="page-18-0"></span>**5.2 Open file**

On the left side of the program window, you will find the action menu. Using the *open file* button, you can load your scan data into the program or

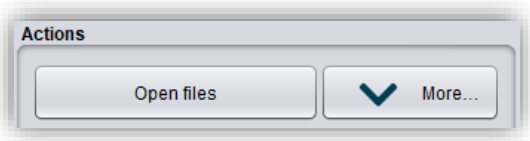

<span id="page-18-1"></span>*image 10: Open the scan data.*

open an already existing .GBS project file [\(image](#page-18-1) 10). After selecting the button, a window will open where you can choose the desired file in the .OBJ, .STL or .GBS format.

*Hint: You can load multiple scans at once if you hold down Ctrl, select all the files you want, and then click open. If you click on "More...", you can load and unload individual scans.*

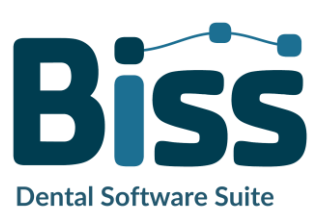

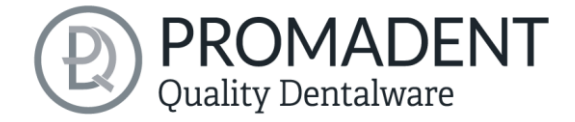

If BiSS cannot recognize what type of scan it is from the file name, a "could not determine purpose of data" windows open. Select which type of scan is displayed in the preview [\(image 11\)](#page-19-0).

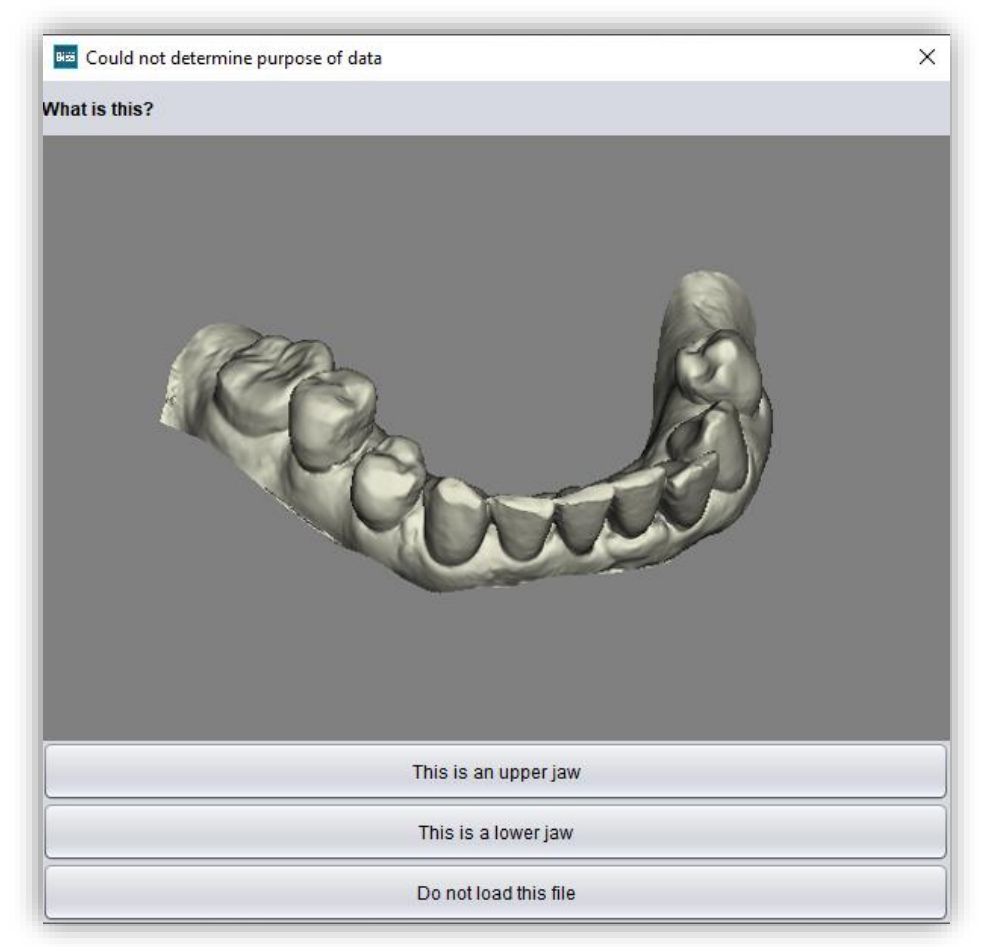

<span id="page-19-0"></span>*image 11: Assignment of the loaded jaw models.*

*Hint: BiSS can automatically detect which type of scan it is. BiSS distinguishes between upper jaw, lower jaw, implant reference scan and no implant reference scan. For this to work, there are certain requirements for the file names (se[e table 8\)](#page-20-1).*

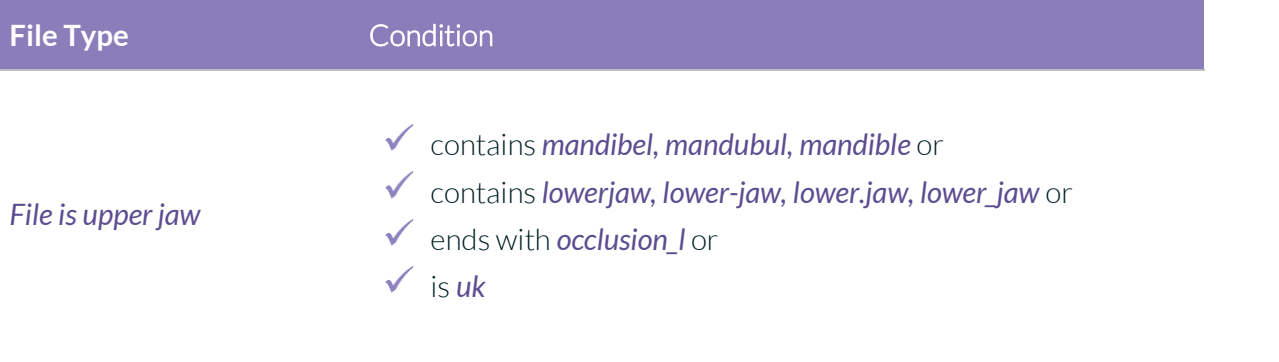

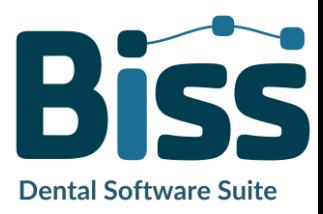

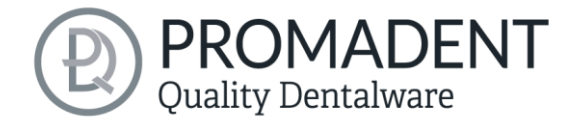

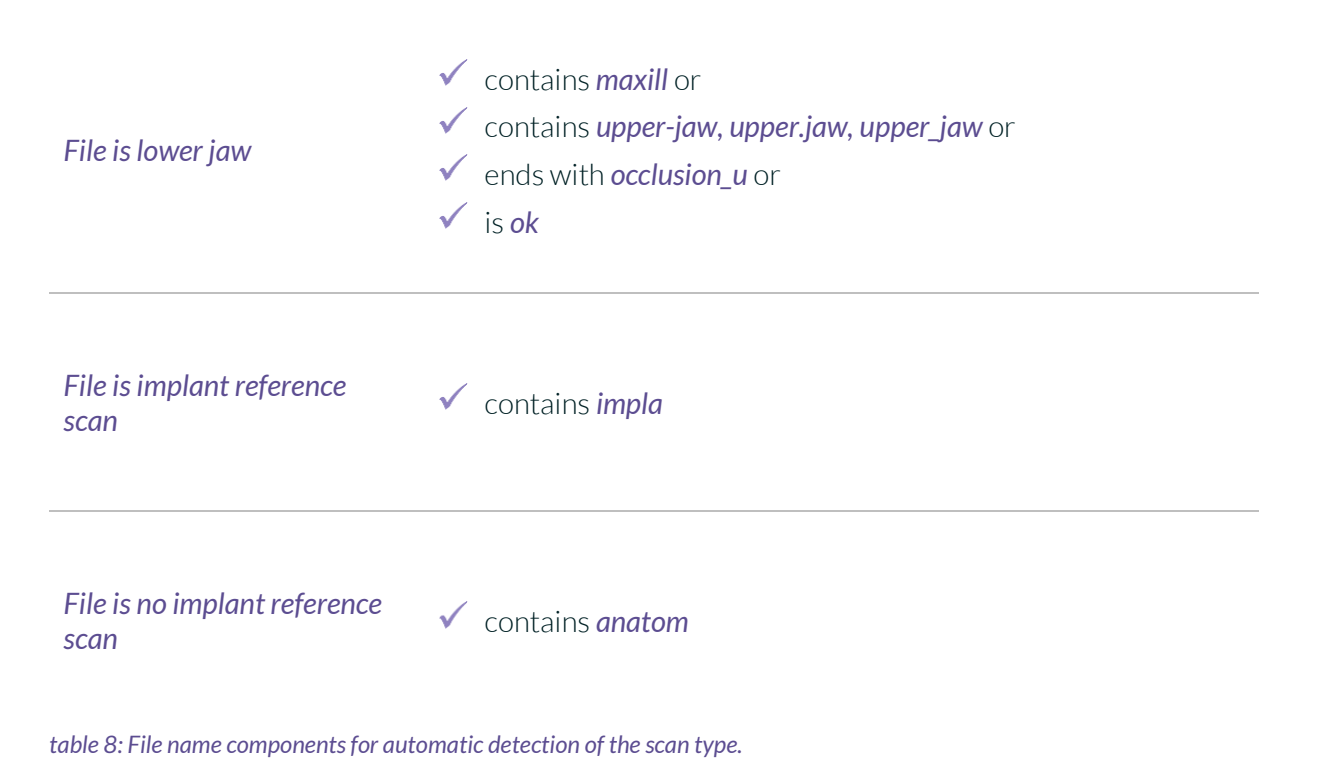

<span id="page-20-1"></span>After you load your scans, the model is automatically aligned. Note this later when exporting your work, see section *[Save the Job](#page-42-0)*.

#### <span id="page-20-0"></span>5.2.1 Colored Representation of an Intraoral Scan

It is possible to display intraoral scans in color in BiSS. To do this, simply load your color scan. BiSS recognizes .PLY files with textures as well as .OBJ or .PLY files with vertex colors. You can also disable the loading of colors under *menu / settings / load and save.*

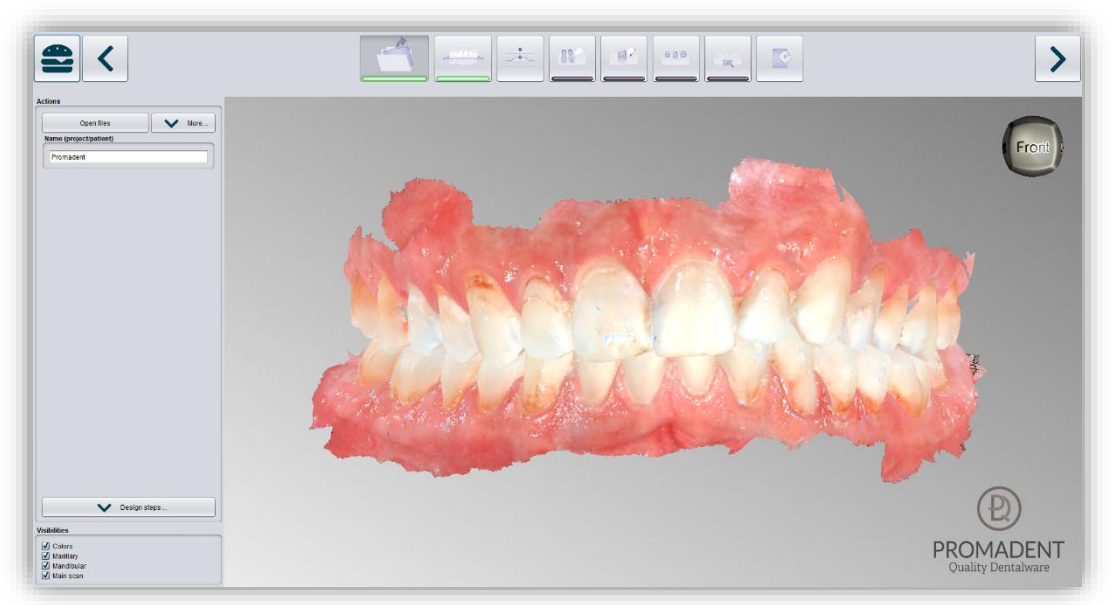

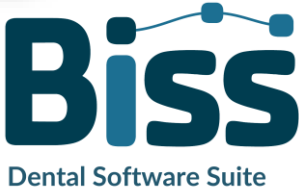

*image 12: Color scan with textures.*

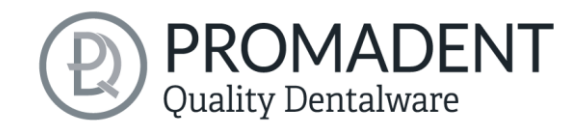

#### <span id="page-21-0"></span>5.2.2 Unload Model

Of course, you can also unload the loaded models again. To do this, use the *unload upper jaw*, *unload lower jaw* or *unload implants scan* button shown on the action window on the left, se[e image](#page-21-3) 12.

#### <span id="page-21-1"></span>5.2.3 Assign a Project Name

After loading the scan data, it is possible to assign a userdefined name (e.g., project/patient) to the project [\(image](#page-21-4) [14\)](#page-21-4). To do this, enter the desired project name in the *name (project/patient)*field. This name also appears in the

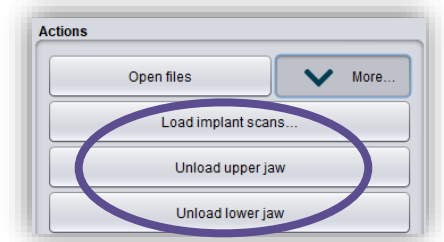

<span id="page-21-3"></span>*image 13: Unload models.*

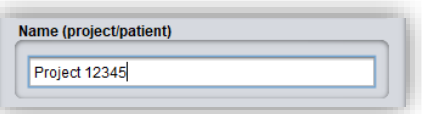

<span id="page-21-4"></span>*image 14: Enter project name.*

top line of the BiSS window. If the project remains unnamed, you will see a corresponding message "No project name was entered". However, it is possible to continue without naming.

*Hint: BiSS remembers the project name. If you add a label to your model (see chapter [Labels\)](#page-41-0) or if you want to save your project, BiSS uses the project name you specified by default - for a faster work.*

#### <span id="page-21-2"></span>5.2.4 Your Personal Workflow

If you don't need one or more of the possible designing steps of BiSS in your machining process, you have the option to deselect individual functions. To do this, simply remove the check mark from the relevant function. These functions will then no longer be displayed in the navigation bar. You will find the

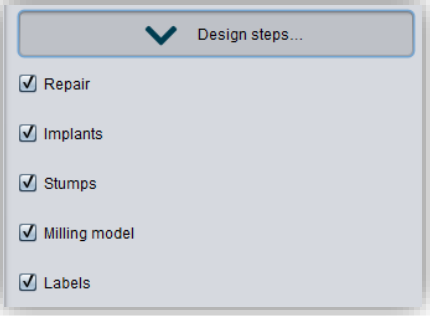

<span id="page-21-5"></span>*image 15: Module selection.*

function palette shown in [image 15](#page-21-5) on the left side of the action window when you are in the *load step*. BiSS remembers your setting until the next time you open it, so you don't have to make this selection every session.

Once you have made all the necessary settings, click *>,* to set the occlusal plane for your model.

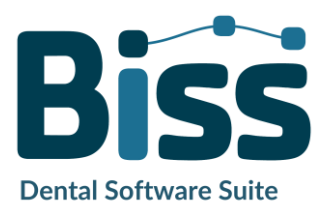

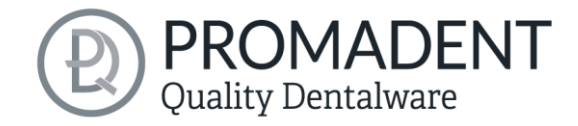

- ✓ Click on "Open file
- $\checkmark$  Select the file to load
- $\checkmark$  Determine the upper and lower jaw or reference scans
- $\checkmark$  Give your project a meaningful name

## <span id="page-22-0"></span>**5.3 Align Object**

In this processing step, you can align all loaded components. On the one hand, these are the main scans for the upper and lower jaw, but also implant reference scans or free components, if applicable.

You will see the *adjust implant scan, adjust jaws individually*, *edit components,* and *join pinned components and main scan* (here you can pin single components, such as scan bodys, which were not connected to the scan, to the scan now). If none of

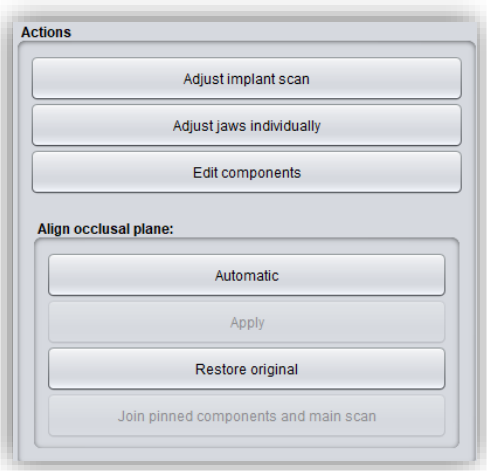

<span id="page-22-2"></span>*image 16: Action menu – align object.*

these are selected, then the *align occlusal plane* function is active, se[e image](#page-22-2) 16.

#### <span id="page-22-1"></span>5.3.1 Align Occlusal Plane

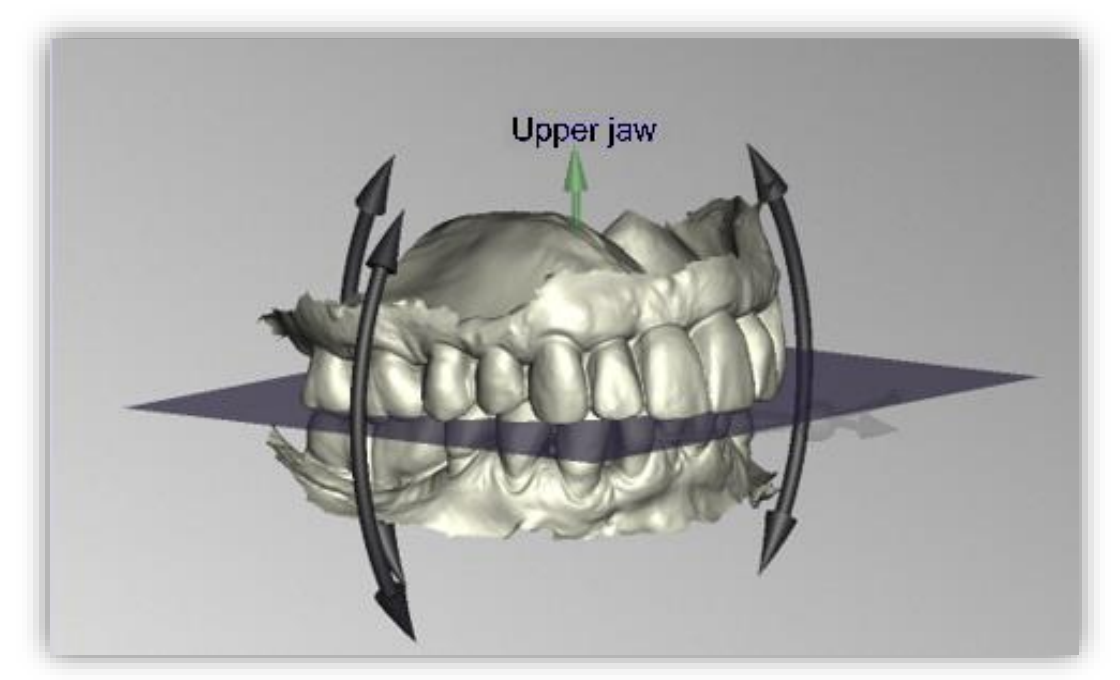

*image 17: Automatically aligned occlusal plane. The position of the plane can be adjusted manually.*

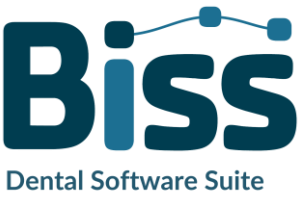

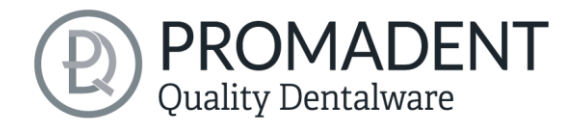

You can align the occlusal plane automatically or manually on the loaded model. The simplest method is to first align the model automatically. This is already done automatically in the background or by clicking the *automatic* button in the action window [\(image](#page-22-2) 16). The plane is now automatically aligned.

Now you can check the position on the model by moving, rotating, or zooming in/out with the mouse as described in the *In* [order for the network dongle to be recognized within your network, the](#page-5-4)  [following settings must be set before BiSS can be started the first time:](#page-5-4)

- $\sqrt{\phantom{a}}$  [Install BiSS](#page-5-4)
- $\checkmark$  [Insert the network dongle into the device](#page-5-4)
- $\checkmark$  [Open the installation directory of BiSS \(on the same device\)](#page-5-4)
- Run *[DinkeyServer.exe](#page-5-4)* as Administrator
- Under *Startup Modes* [on the left, select](#page-5-4) *Windows Service*
- Under *[Network Configuration](#page-5-4)* on the right, select *Automatic*
- $\checkmark$  [Click Start](#page-5-4)

[Your firewall must recognize and allow Dinkey Server. Therefore, select](#page-5-4) *Automatically Configure Windows Firewall* [when prompted to do so.](#page-5-4)

[Dinkey Server now runs as a background service and doesn't need to be restarted manually after](#page-5-4)  [rebooting the device.](#page-5-4)

*Note: [If you remove the dongle or add another dongle, a restart of Dinkey Server may](#page-5-4)  [be required.](#page-5-4)*

[BiSS can now be started from all devices of your network, according to the number of purchased](#page-5-4)  [licenses.](#page-5-4)

[Control](#page-5-4) section.

If you would like to readjust the position of the occlusal plane, click on the appropriate direction arrow that shows you the possible change in position of the occlusal plane and thus move the plane while holding down the left mouse button. Double-clicking on the rotation arrows rotates the occlusal plane by 90°. Alternatively, click directly on the semitransparent plane. If you are content with your work, click *apply*. If necessary, you can automatically align your model again.

Clicking the *restore original* button will undo any alignment.

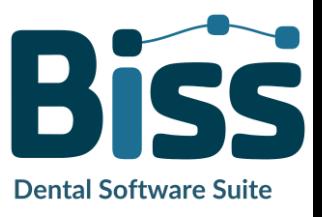

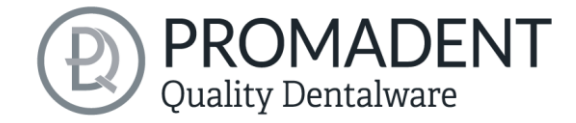

Click *>* to move to the next editing step.

*Hint: If you've made changes to the alignment but have not yet clicked "apply", the button will not say ">" but "apply and continue".*

- ✓ Click on "automatic"
- $\checkmark$  Check the position of the plane on the model
- $\checkmark$  Make a manual readjustment
- ✓ Click on "apply"

#### <span id="page-24-0"></span>5.3.2 Adjusting the Implant Reference Scan

If you have loaded an implant reference scan, then you must also align it to the main scan if this hasn't already been done by the scanner. The alignment process follows a two-step procedure. First, a rough alignment to the main scan takes place, followed by the fine adjustment.

Click on *adjust implant scan*. Now a new menu opens. It is often necessary to roughly align the implant reference scan with the main scan in advance because it is in a different spatial position.

You have three options: You can "do it yourself" and "move" the implant scan to the main scan with the mouse. To *move* it, grab the arrow cross with the left mouse button pressed. And for *rotation* click on the model with the left mouse button and move the mouse while keeping the mouse button

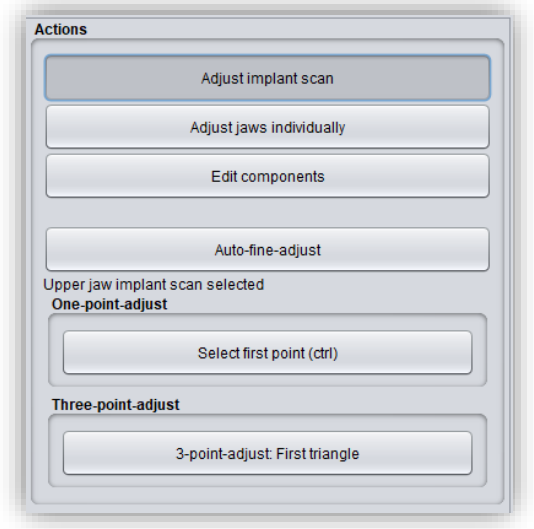

*image 18: A new menu opens.*

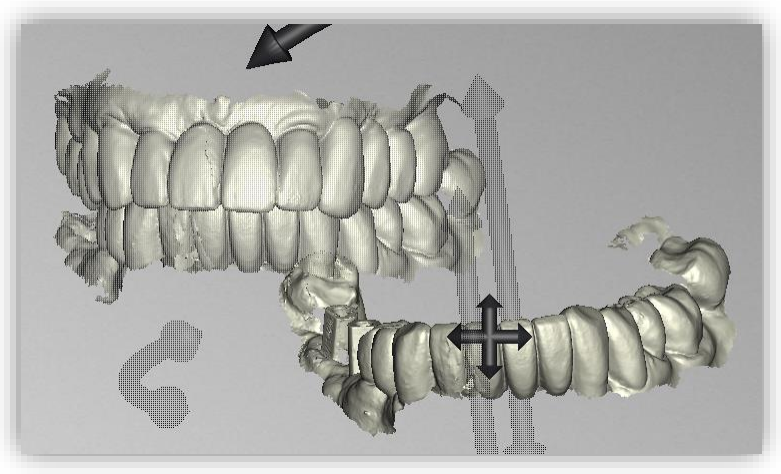

*image 19: Implant reference scan has a different spatial position than the main scan.*

pressed. The implant scan model now rotates around this point.

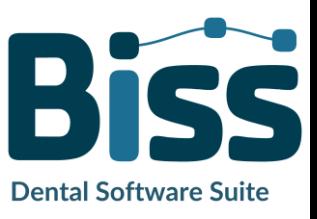

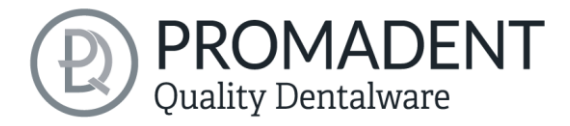

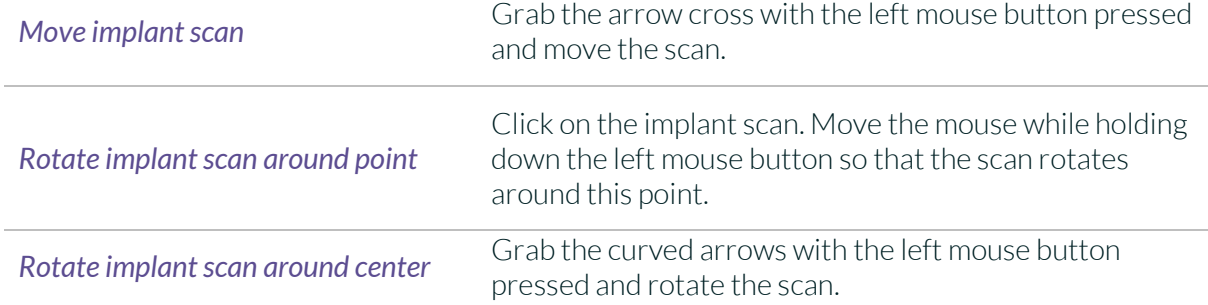

Alternatively, you can perform the pre-alignment using *one-point alignment or three-point alignment*. Therefore, click the button *select first point (ctrl)*. Then select a point on the implant reference scan and the corresponding point on the main scan. On the left side of the action window, you will see a preview of your selection, see [image 21.](#page-25-0) After selecting the second point, BISS roughly aligns the implant scan to the main scan. You can also hold down the *ctrl key* instead of clicking on the button and select the corresponding points for one-point alignment.

This is also where the third alternative comes in. What is described above also works with the *3 point* alignment. First select three points on the main scan and then the same three points on the implant reference scan. Here, too, you have the same preview, but on three images following each other.

*Note: If you set the first point, this component will not move during alignment. For example, if the upper jaw is to remain in its current position but the implant reference scan is to be aligned with it, you must set the first point on the upper jaw and the following point on the implant reference scan.* 

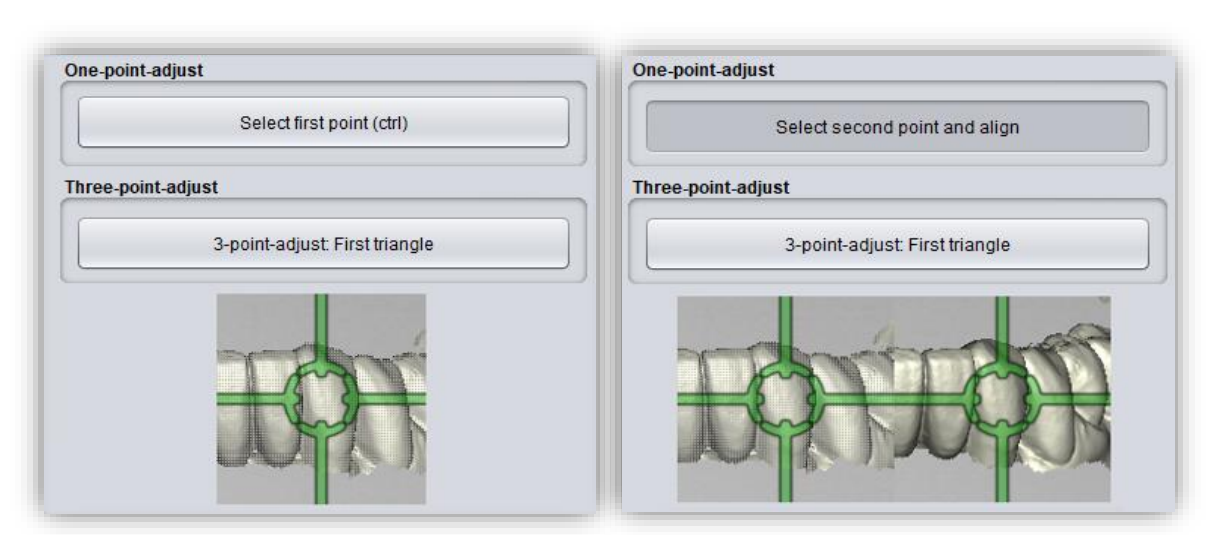

<span id="page-25-0"></span>*image 20: One-point alignment. LEFT - Select first point. RIGHT - Select second point.*

After selecting the two points, the *automatic fine adjustment* is started automatically.

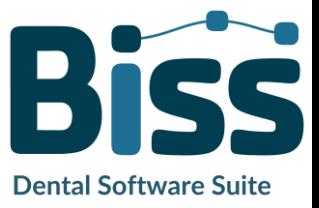

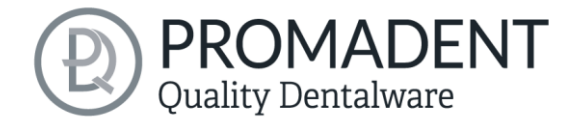

If you have aligned manually, you then need to perform the *automatic fine adjustment*. BiSS now aligns the two scans exactly, see [image 22.](#page-26-2)

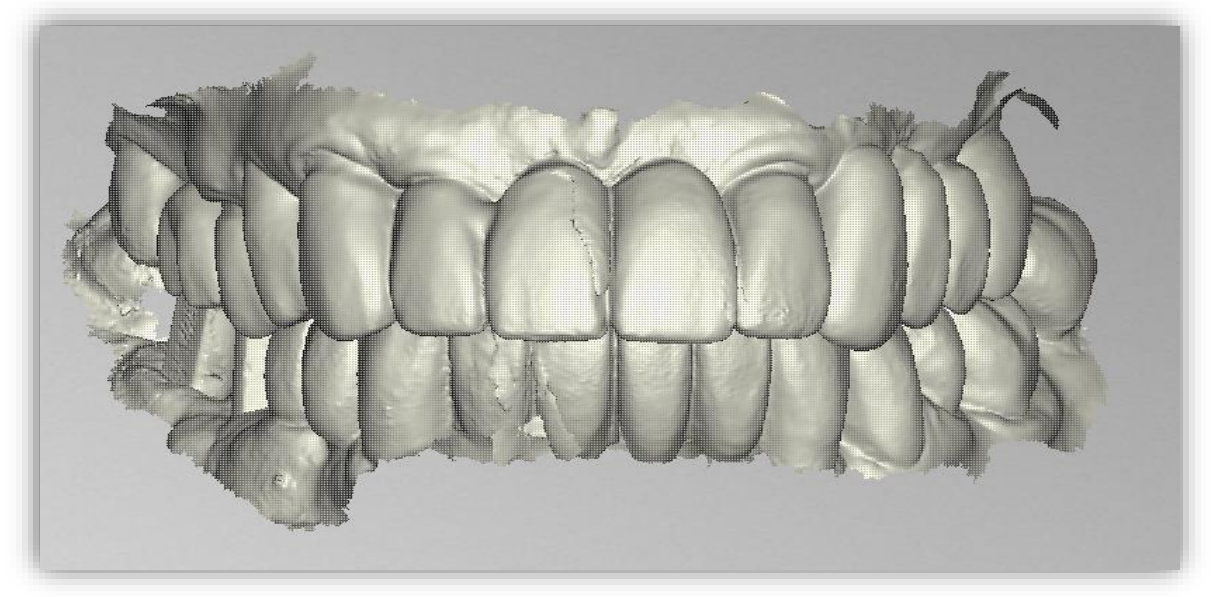

When you are done with the *align step*, click *> apply and continue*.

<span id="page-26-2"></span>*image 21: After the preliminary and fine adjustment. The implant reference scan is precisely aligned with the main scan.*

- $\checkmark$  Click on "adjust implant scan".
- $\checkmark$  Hold down ctrl and make the one-point alignment or 3-point alignment
- ✓ Press "automatic fine adjustment"

#### <span id="page-26-0"></span>5.3.3 Single Align

Click the *align individually* button, if you want to align the loaded jaw models to each other individually.

Select the respective individual component with a mouse click. You can now rotate and move these components as you wish.

#### *5.3.3.1 Load Bite Scan…*

Via the *load bite scan...* button, you can self-explanatorily load an additional bite scan and align the jaws to the bite scan.

You can choose between automatic *one-point alignment*, *3-point alignment* or *manual alignment* and subsequent fine adjustment via the *automatic fine adjustment* button.

#### <span id="page-26-1"></span>5.3.4 Edit Components

You can load additional components into BISS as *free components* and edit them in a variety of ways:

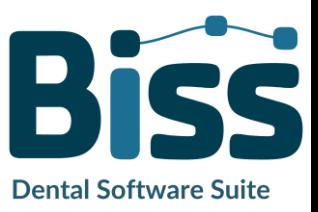

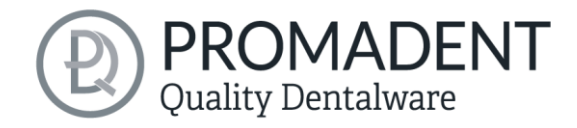

- $\checkmark$  Delete small components below a selected value limit
- $\checkmark$  Load any number of free components
- $\checkmark$  Align manually, with one-point alignment or with 3-point-alignment
- $\checkmark$  Connect to the model in a variety of ways (affix, interspace, sew up, union, difference)
- $\checkmark$  Load bite scans to align the main scans to each other

#### <span id="page-27-0"></span>5.3.5 Align – Overview of all Functions

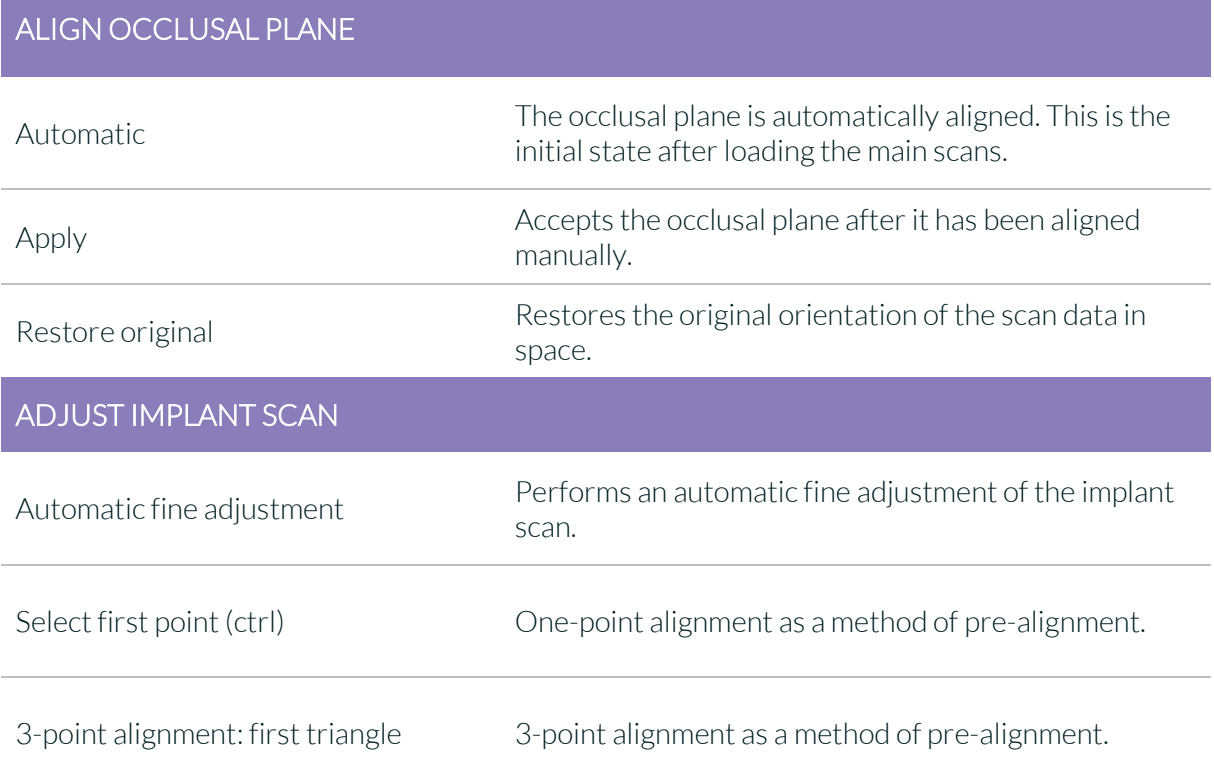

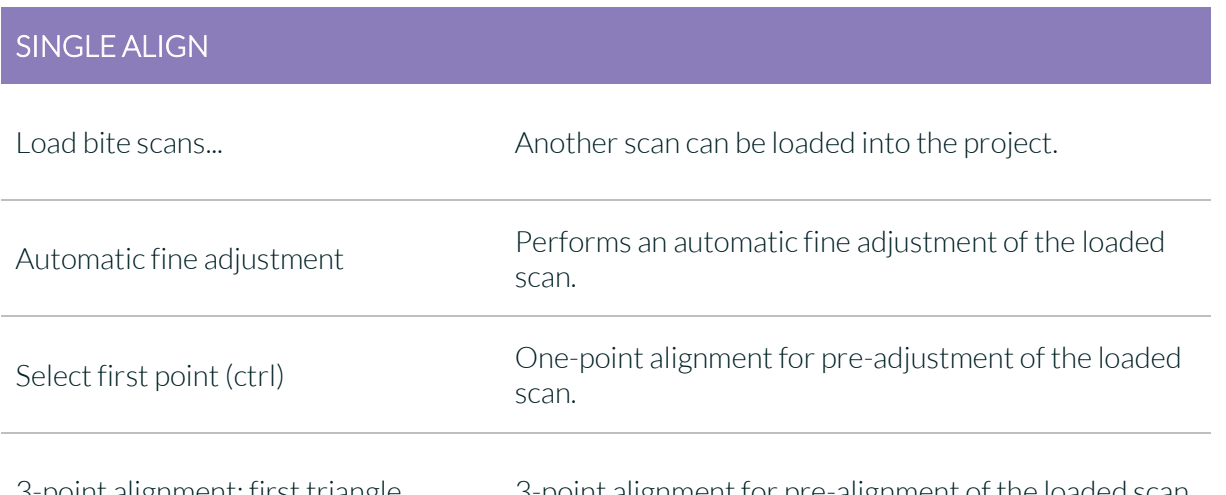

3-point alignment: first triangle 3-point alignment for pre-alignment of the loaded scan.

**Dental Software Suite** 

#### EDIT COMPONENTS

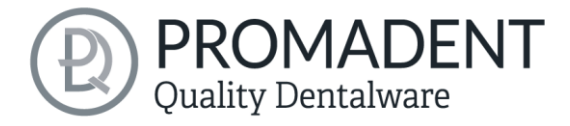

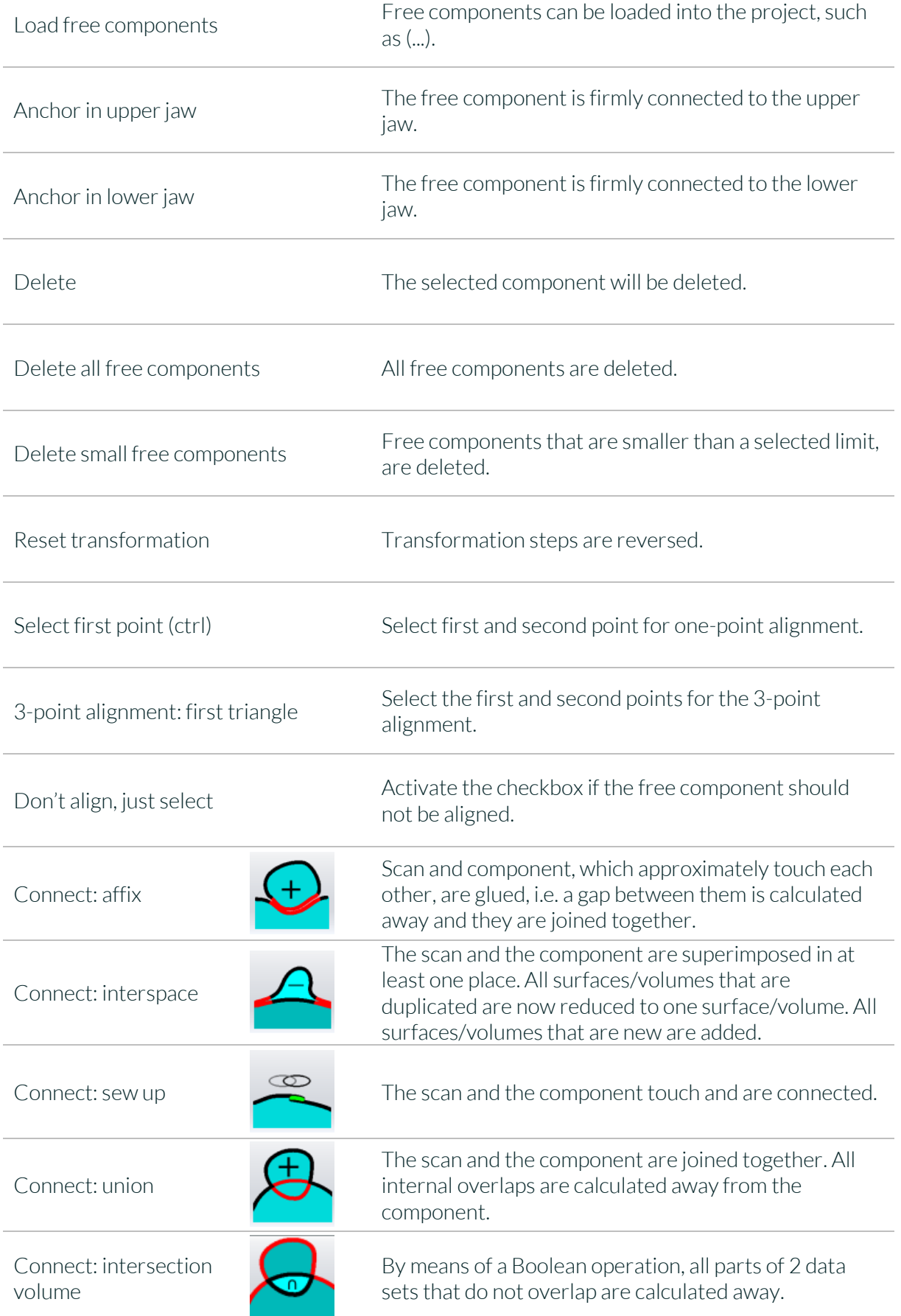

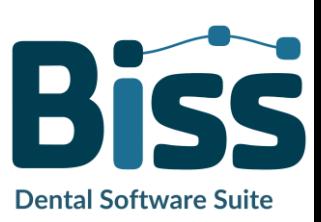

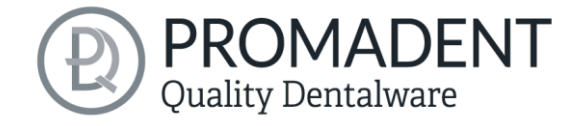

Connect: difference The penetrated volume of the free component is subtracted from the scan.

*table 9: Align – overview of all functions.*

Once you have loaded a component, you can right-click on it and make some settings:

- you can *delete* the free component
- you can *pin* the free component to the upper or lower jaw
- $\checkmark$  the free component can be *exported* individually
- with *resize* the file can be enlarged in the whole with  $+$  or reduced with -.
- $\checkmark$  make a free component *watertight*, i.e., you have a crown, e.g., where the preparation margin is not closed. You can therefore look inside. This can now be closed with a click.
- you can *reset the transformation or undo the last move*

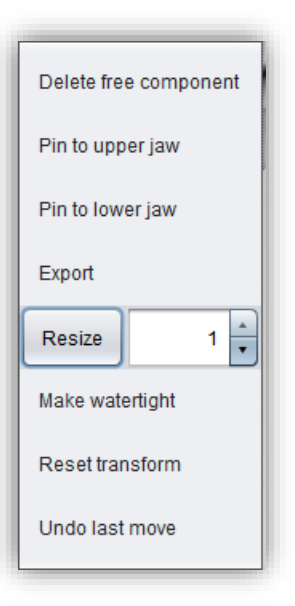

*image 22: Extra settings for free components.*

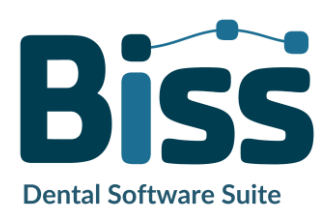

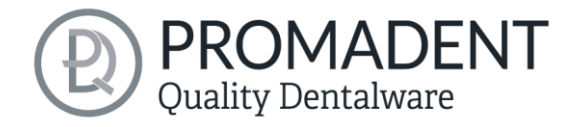

## <span id="page-30-0"></span>**5.4 Repair**

The repair of data is possible. This may be necessary if there are artifacts in the surface information. The repair trims and smoothes the artifacts and closes holes. In addition, material can be added or removed manually.

*Note: It should be noted that this distorts the surface and can lead to inaccuracies. Therefore, it is recommended to regenerate scans with artifacts and other irregularities.*

Furthermore, you can apply material to the surface, remove material or smooth the surface. To do this, select the corresponding option in the action window. You can also select the *tool radius* in millimeters [\(image](#page-30-2) [18\)](#page-30-2).

#### <span id="page-30-1"></span>5.4.1 Repair

Activate the *repair button* in case it's not activated yet. For repairing, select the areas of the model you want to edit, with the left mouse button. The repair will be executed when you confirm your selection by pressing the space bar afterwards. If you hold down the ctrl key, you can select several areas at once. Otherwise, the

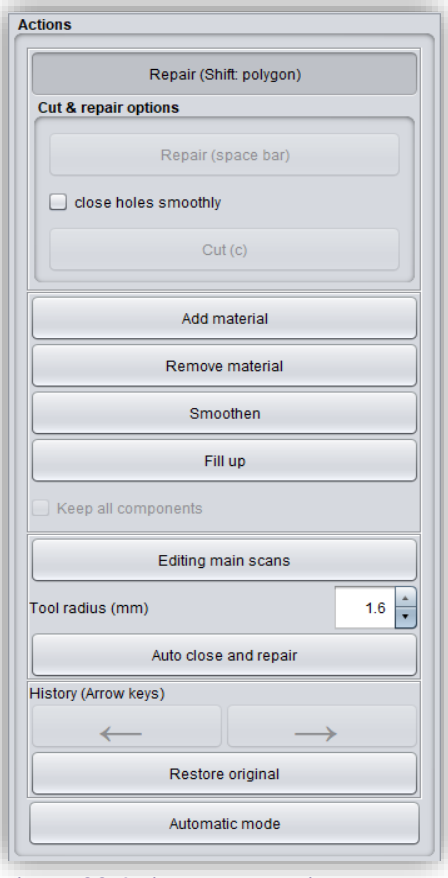

<span id="page-30-2"></span>*image 23: Action menu – repair.*

previously selected area disappears when you release the mouse button and restart. If you hold down the shift key, you can draw a *polygon* that indicates the area to be repaired. We can distinguish two cases here. If the marker touches the boundary area of the model, the marked area will be removed. Here we can *smoothly close* the area through holes downright cut with a smooth edge. If the boundary area remains untouched, the data in the area will be removed and the hole will be closed again using extrapolated data.

*Hint: For example, you can remove entire scan bodies using this method if no corresponding scan is currently available to you.*

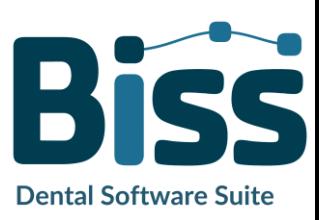

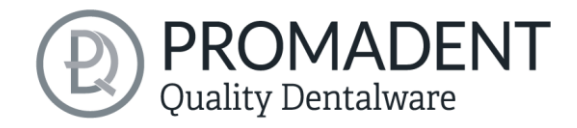

#### <span id="page-31-0"></span>5.4.2 Application, Removal and Smoothing

The tools *remove, apply* and *smooth* are executed immediately, i.e., you do not have to confirm the input with the space bar. The intensity of this processing can be adjusted using the *intensity slider*. You can use the left arrow to undo individual editing steps and continue working on an earlier editing status or *restore original*.

#### <span id="page-31-1"></span>5.4.3 Fill Up

The *fill up* function is particularly suitable for filling holes. This tool works in the same way as *apply*, but is even more fun, se[e image](#page-31-4) 19.

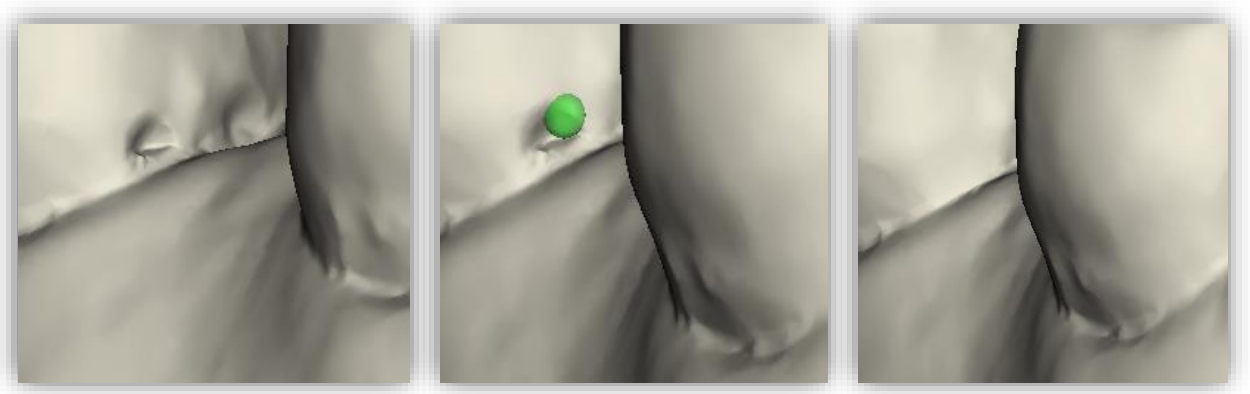

*image 24: The fill up tool now makes it even easier to close holes and depressions.*

#### <span id="page-31-4"></span><span id="page-31-2"></span>5.4.4 Process Main Scans / Process Extra Components

The *edit main scans/edit extra components* button allows you to choose which scan you want to edit.

#### <span id="page-31-3"></span>5.4.5 Automatic Close and Repair

This function automatically closes possible holes in the scan and repairs scan artifacts by deleting "defective" parts of the mesh (e.g., self-intersections) and then closes the holes.

Click *>* to move to the next editing step.

- $\checkmark$  Select the repair tool
- $\checkmark$  Select the radius of your tool and, if necessary, the intensity
- $\checkmark$  Select the areas to be edited

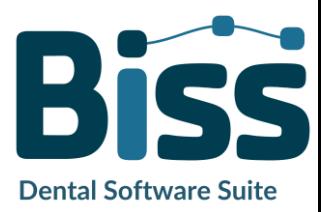

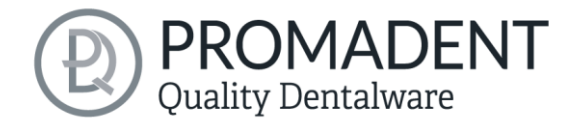

## <span id="page-32-0"></span>**5.5 Plugin "Implants": Add Implants**

#### <span id="page-32-1"></span>5.5.1 Adding a File to the Implant Library

To work with the Implant module, you need to add the required models for scanbodies and analogs to your implant library.

#### Variant 1:

Go to the BiSS installation directory and open the *implants* folder. There you can create subfolders as you like, e.g., sorted by manufacturers and diameters, and thus create your personal implant library. Each implant geometry should have its own folder. Your personal implant library appears on the left side of the action window under the folder *"system-wide"*.

#### Variant 2:

Open the folder *.config* in your user directory and create a folder *implants*. Here you can also create your personal implant library, as in variant 1. It appears in the BiSS action window under *"userspecific"*.

Add your required files for analogs and scanbodies to the desired location within the *implants* folder. Please create a separate folder for each implant geometry. This folder contains the file for the *scanbody*, the file for the *model analog* and, if necessary, a *symmetry.txt* file that describes the rotational symmetry of the analog.

When creating their library, also note that the software works with the file names. Make sure that the file names contain the terms *(...)\_analog* and *(...)\_scanbody*. Then the files will be recognized correctly.

> *Note: Please note that these implant models in .BOB format can only be opened with BiSS. Any other use is not intended.*

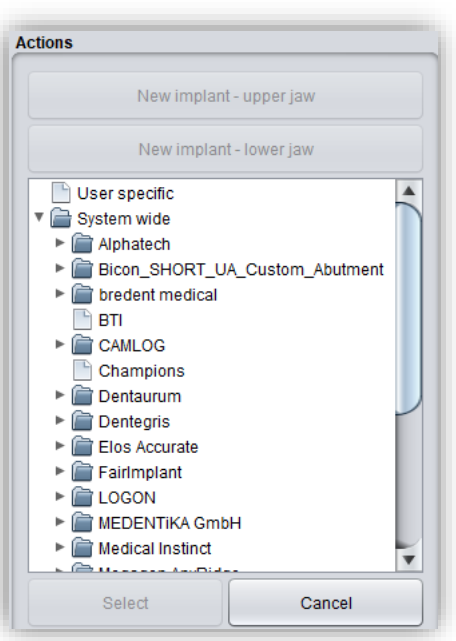

*image 25: Implant library.*

Once you have added the required files to your implant library, these implant models will be displayed in the implants editing step *after the next restart of BiSS*, see [image 48.](#page-32-2)

<span id="page-32-2"></span>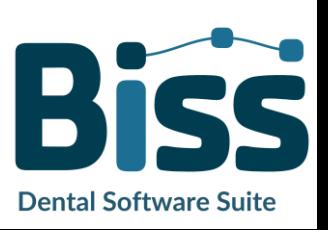

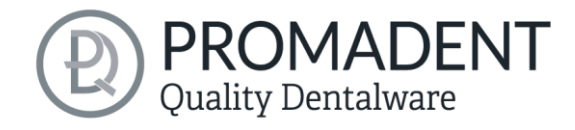

#### <span id="page-33-0"></span>5.5.2 Load Implant Scan

Load the implant reference scan at the same time as the two main scans at the very beginning of your project, see section [Open file](#page-18-0) on page [19.](#page-18-0) BiSS automatically recognizes the implant scan by the file name as described in [table 8.](#page-20-1)

If BiSS cannot retrieve this information in the file name, then the scan is loaded and assigned by a query.

*Tip: If you do not have a reference scan at hand, you can load the normal implant scan as a reference scan and use the repair function to cut out the scan bodies.*

#### <span id="page-33-1"></span>5.5.3 Align

The implant reference scan is aligned directly after loading in the *align* processing step.

Often the loaded implant reference scans are located somewhere else in space than the corresponding main scan. A *pre-adjustmen*t is then required. You have three options for preadjustment:

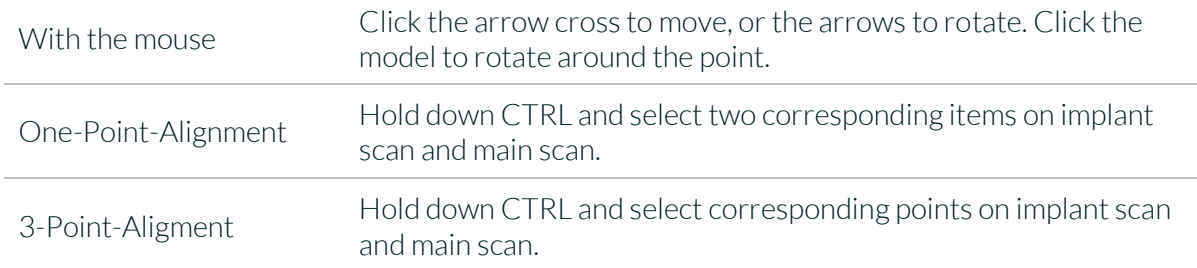

When you have made the rough pre-alignment with the mouse, you still must make the fine adjustment. To do this, click *automatic fine adjustment*.

The program automatically matches the scans to each other. When the scans are fine-adjusted, a control is automatically performed, i.e., the program controls itself (best-fit adjustment), for a perfect match. The loading bar shows you the progress.

#### <span id="page-33-2"></span>5.5.4 Creating New Implants

When you arrive at the implants step, you will see a view with transparent main scans and the implant scan in the foreground, see [image 49.](#page-34-0)

Now create new implants for the upper jaw or lower jaw, depending on the scans you have loaded.

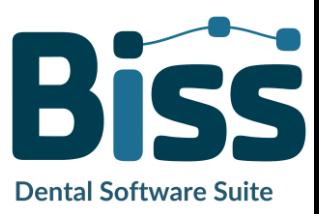

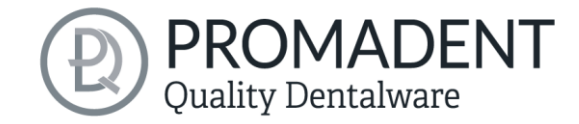

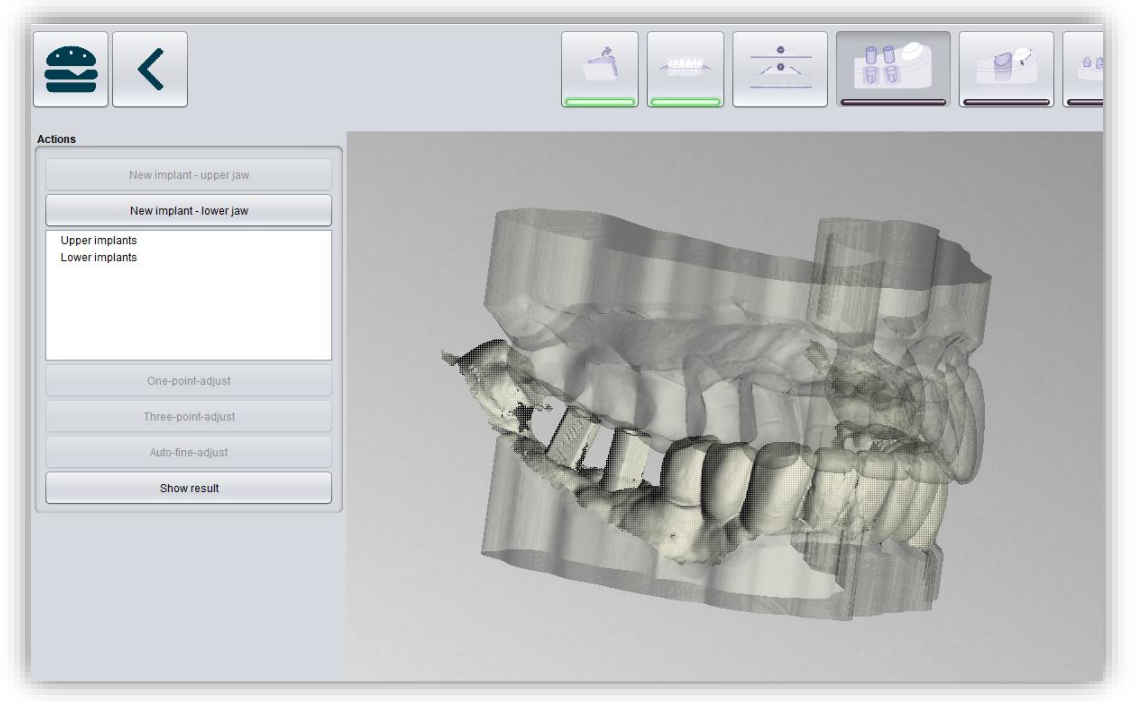

*image 26: Insert implants machining step. The main scan is displayed transparently in the background. The implant reference scan appears in the foreground.*

<span id="page-34-0"></span>For example, click *new implant - lower jaw* if you have loaded a mandibular implant reference scan. Similarly, click *new implant - upper jaw* if you have loaded a maxillary implant scan. Alternatively, right-click the respective reference scan and select new implant from the context menu.

On the left-hand side in the action menu your previously loaded implant library will now open, see

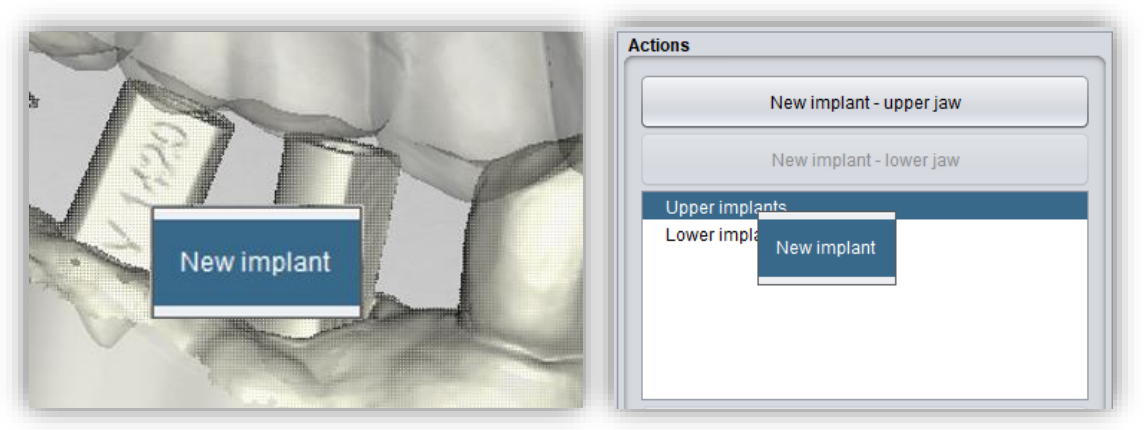

*image 27: Add new implant from the context menu. LEFT - Right-click on the implant scan. RIGHT - Right-click on "implants below".*

<span id="page-34-1"></span>[image 50.](#page-34-1) Select the desired implant model and confirm with *select*. The *cancel* button discards your selection.

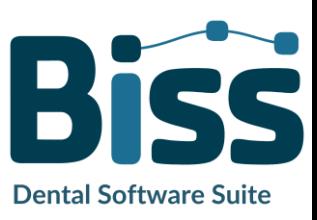

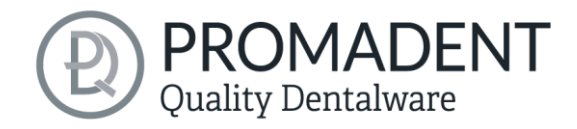

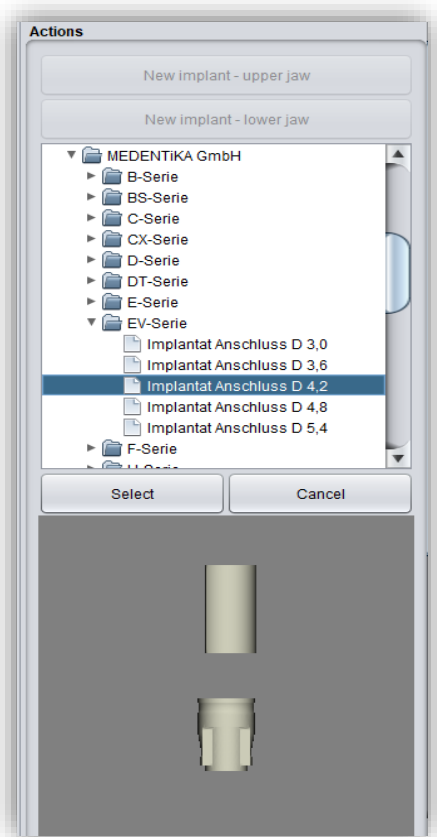

*image 28: Select the appropriate implant from your implant library. A preview is displayed at the bottom.*

If you have selected an implant model, then you will see a preview of the scanbody. You will be prompted to select a point for *one-point alignment* on the preview and correspondingly on the reference scan. Follow the instruction and select the points. The one-point alignment will now take place automatically. It starts at that moment you select the second point.

The one-point alignment is usually sufficient. If desired, you can also perform a 3-point-alignment. Select the *3 point-alignment* button for this. You will now be prompted to select three points on the preview and correspondingly on the model.

For another implant, repeat the steps again: select new implant, select the appropriate implant from your library and perform the one/three-point alignment.

[image 52](#page-36-0) shows the result after inserting and adjusting an implant.

You can still make implant adjustments after the adjustment by enlarging or wrapping the analog. You can also insert a hole towards the bottom. The selected settings are transferred to the milling base plate in the next step.

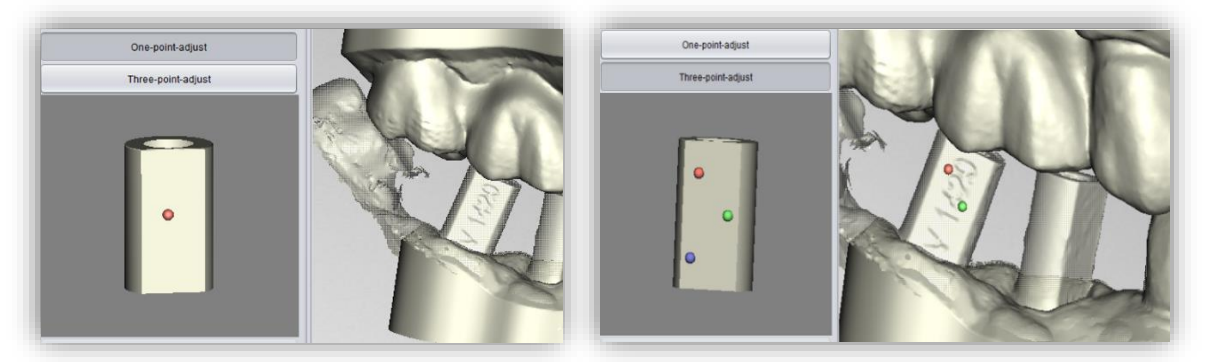

*image 29: LEFT - One-point-alignment. RIGHT - Three-point-alignment.*

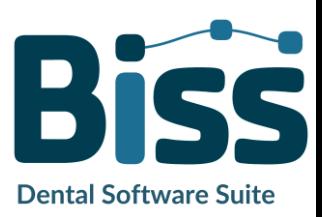

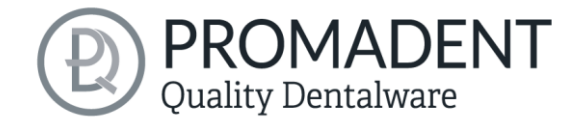

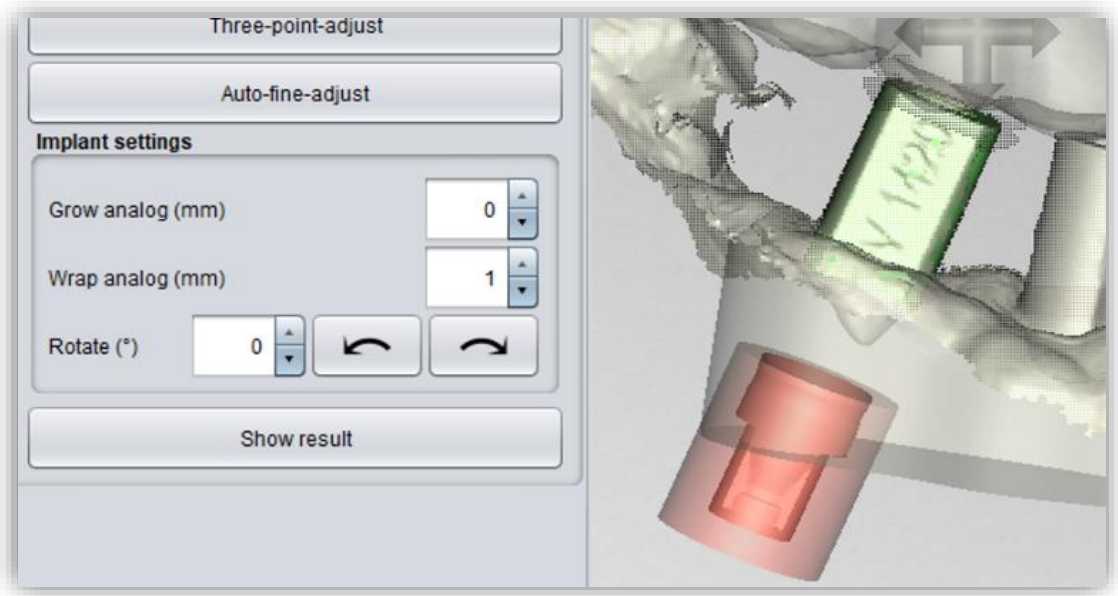

<span id="page-36-0"></span>*image 30: Display after one/three-point alignment and fine adjustment. The scanbody is shown in green. The analog is shown in red.*

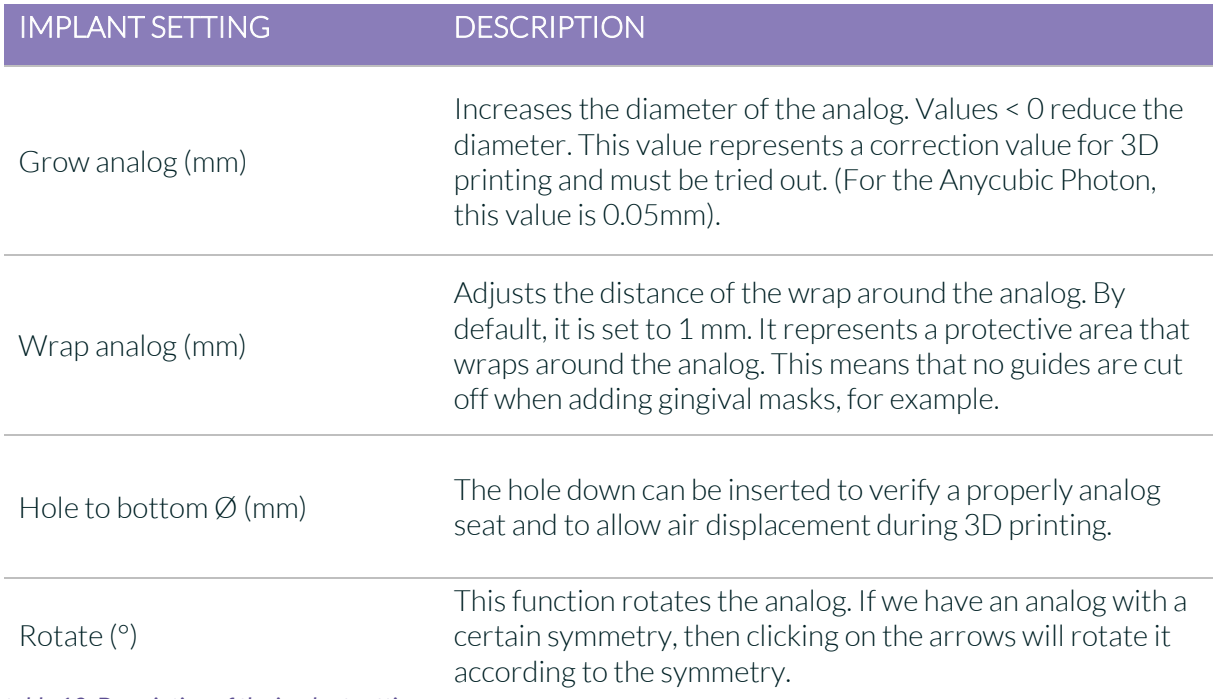

*table 10: Description of the implant settings.*

Clicking *>* transfers the settings to the base plate and the implants are "punched out" there. *Removable stumps* can then be defined.

Implant hole drillings and analog punch-outs are not yet immediately visible. They will be displayed when you are in the next step.

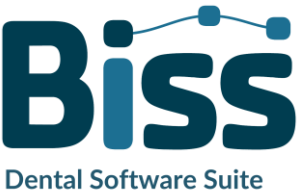

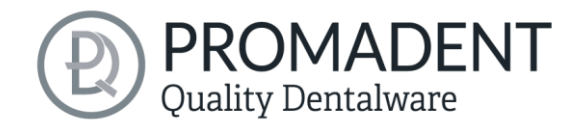

- $\checkmark$  Load the implant reference scan
- $\checkmark$  Match the implant reference scan with the main scan
- $\checkmark$  Create a new implant
- $\checkmark$  Perform the one-point alignment or the 3-point-aligment
- $\checkmark$  Perform the automatic fine adjustment

#### <span id="page-37-0"></span>5.5.5 Note on the Reference Surface

Intraoral exposures are usually enlarged slightly. Although the implant models are aligned according to the reference surface, they are subsequently centered. This prevents inaccuracies due to scan expansion.

#### <span id="page-37-1"></span>**5.6 Define Stumps**

In this machining step, you can define the stumps.

#### <span id="page-37-2"></span>5.6.1 Automatic Import of Stumps

In BiSS there is the possibility to import stumps automatically if they have already been defined in a previous processing step, e.g., in the scan software.

BiSS checks whether there is a narrow, ring-shaped gap between two parts of a loaded scan and interprets this geometry as a stump. The gap will be closed and a stump with a matching edge curve will be created.

If the scan was dragged down the margins of the gap in a unified direction, creating a trench around the stump, then there will be an option later to use the exact shape of the trench as the stump boundary curve, rather than a control point-based spline as normal.

However, this only works if the mesh has not been changed too much in the trench after loading, which could happen, for example, by anatomical repair or addition of attachments.

#### <span id="page-37-3"></span>5.6.2 Select Stumps Manually

First, individually select the stumps you want to create. Place your selection point approximately in the center of the corresponding stump [\(image](#page-38-1) 20), to define the center. When you are finished with your selection for the upper jaw, then click *proceed to lower jaw*. Make your selection here as well, if necessary. Even if you don't select any stumps for any of the jaws, you still can continue as normal. Now click on *edit stumps*[\(image](#page-38-2) 21).

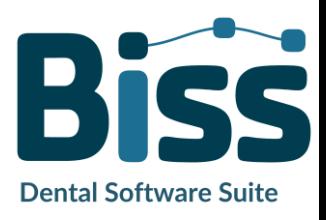

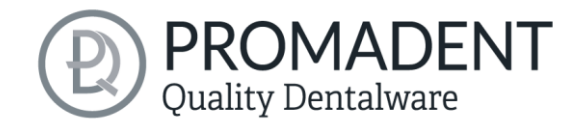

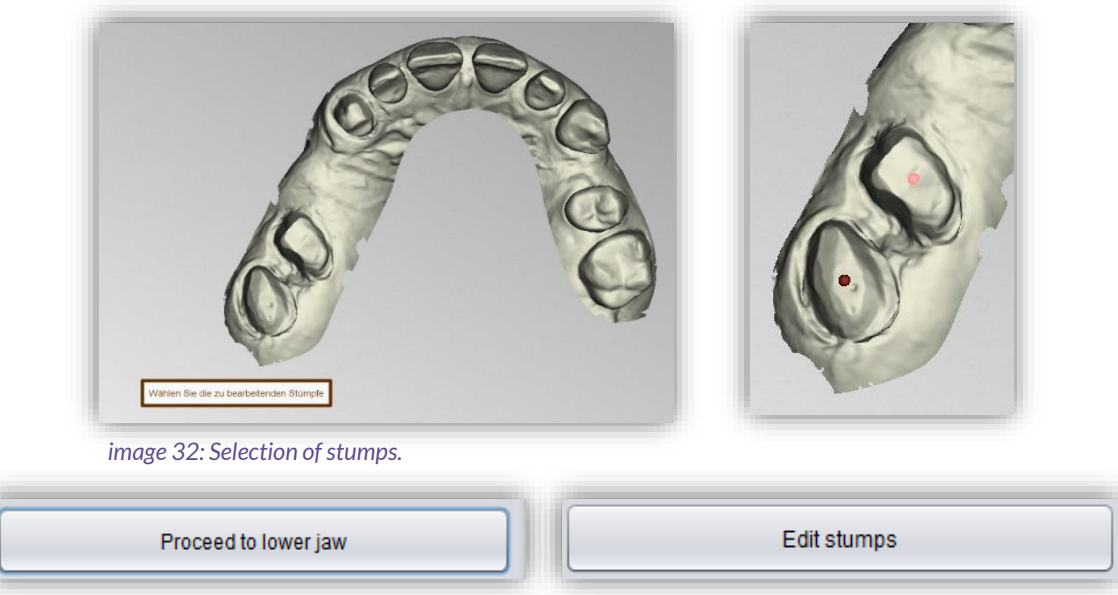

*image 32: 'Proceed to lower jaw' and 'Edit stumps' after selecting the stumps.*

#### <span id="page-38-2"></span><span id="page-38-1"></span><span id="page-38-0"></span>5.6.3 Set Stump Margin

Start defining the first of your previously selected stumps. The view is already automatically zoomed into the area in concern. Place a spline around the stump by selecting the individual spline points. Close the spline. If there are no self-intersections after closing the margin, the curve turns green [\(image](#page-38-3) 22).

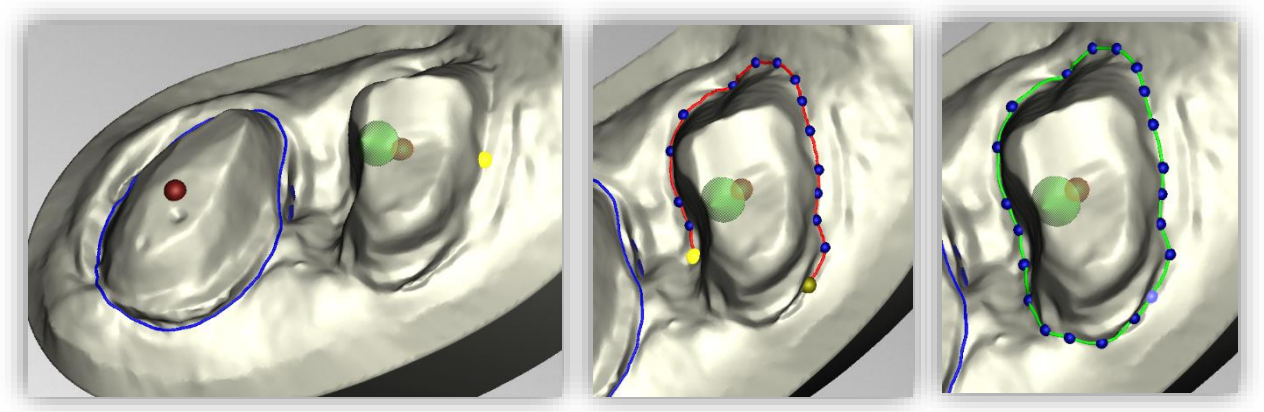

*image 33: Definition of the spline around a removable stump. The line of the closed spline is displayed in green. The arrow visualizes the insertion direction. Click on "Next stump" to edit the next stump.*

<span id="page-38-3"></span>*Hint: In some cases, it may be helpful to rotate the model and view the back side for a better view of the stump margin. The curve points can also be set from this perspective.*

You can now continue with the other stumps by clicking *> next stump*. Proceed just as described until you have defined all the stumps.

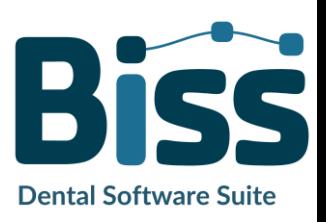

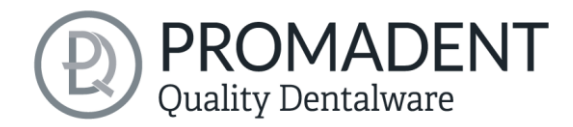

If you are not currently editing the spline but are instead rotating or moving the view or changing stump settings, the jaw is displayed transparently allowing you to see a rough preview of the stumps in blue [\(image](#page-39-0) 24). If you move the direction of the arrow shown in green with your mouse, the orientation of the stump changes accordingly. For a vertical orientation, simply right click on the stump and select *reset insertion direction*.

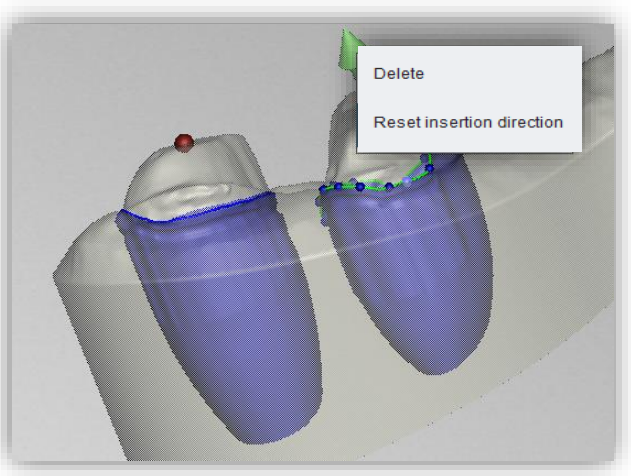

*image 34: Reset the insertion direction of the stump or delete the stump. Preview of the removable stump.*

The stump can also be *deleted* at this point [\(image](#page-39-0) 24).

When you are done defining all the stumps, click *> cut out all stumps* [\(image](#page-39-1) 25) at the top right of the program panel This process may take a short moment. If you receive an error message, correct the corresponding values or points in the respective spline and cut out the stumps again.

Now the finished stumps are displayed [\(image](#page-39-2) 23). The jaw matrices are hidden here by default. When you are ready, click *> cut out all stumps.* You can add more stumps at some later point.

<span id="page-39-1"></span>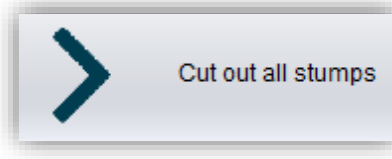

*image 36: Cut out all stumps.*

<span id="page-39-2"></span><span id="page-39-0"></span>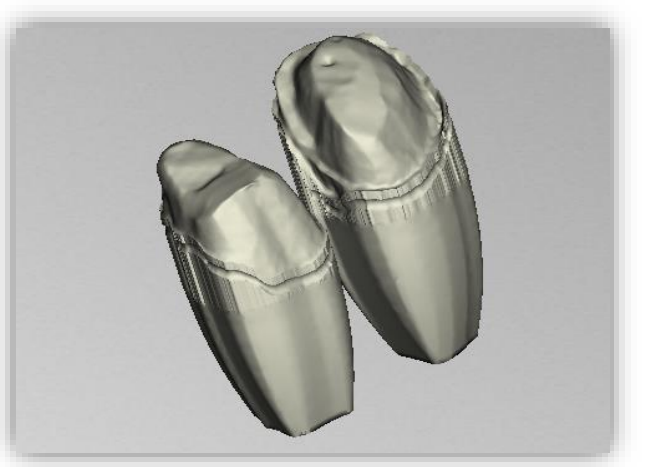

*image 36: Stumps single.*

- ✓ Select stumps
- $\checkmark$  Place the spline around each die individually
- $\checkmark$  Correct the insertion direction if necessary
- $\checkmark$  Click  $\checkmark$  > cut out all stumps"

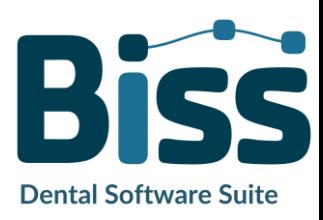

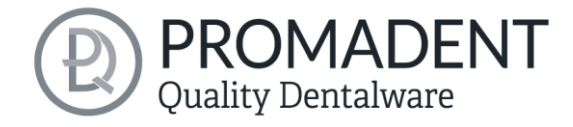

## <span id="page-40-0"></span>**5.7 Milling Models**

If you already have the stumps and implants defined in your model, then generating the milling model is a breeze. The base plate is automatically generated, and the previously defined stumps and implants are automatically placed, se[e image](#page-40-1) 27.

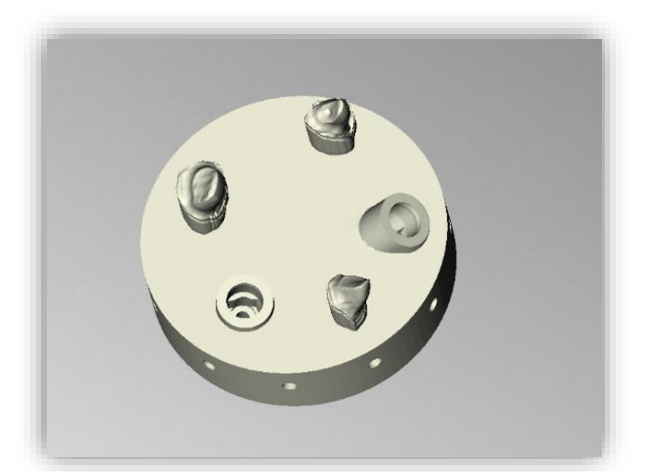

*image 37: The milling model is generated automatically. The geometry of the base plate and the position and alignment of the stumps and implants can be corrected.*

<span id="page-40-1"></span>Various settings can be made in the action panel. You first must select whether a milling model should be generated. Now you are welcome to *import stumps*, which will be placed on the milling model with the orientation in which they were previously saved.

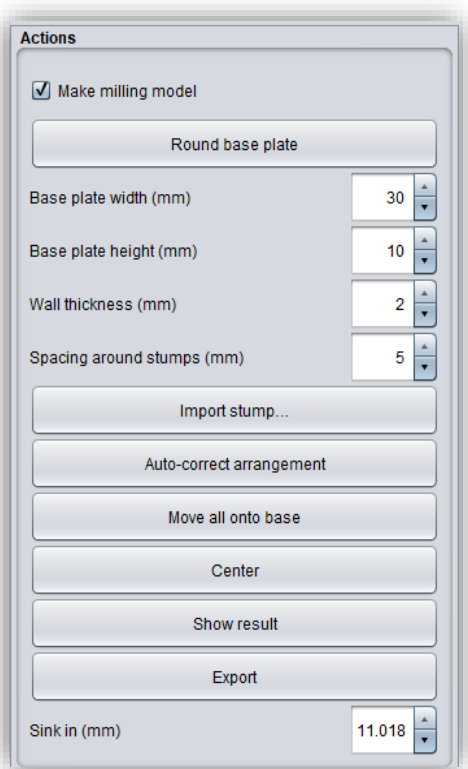

*image 38: Setting milling model.*

You can choose between a *round base plate and a square base plate*. The *width* (i.e., the diameter or edge length) and the *base plate height* can be set. The base plate is automatically hollowed out. Use *wall thickness (mm)* to set its thickness according to your preferences.

In addition, an initial presetting of the distance around the stumps is possible for the function *autocorrect arrangement*. Further automatic corrections are possible via the *move all onto base* and *center buttons*. You can also move the stumps manually, even all stumps together as a group by holding down the CTRL key. The rotatability of the stumps is disabled by default, but this function can be activated in the menu.

You use the parameter *sink in (mm)* to determine how deep the stumps are sunk into the base plate. The sinking can also be done comfortably with the mouse when the milling model is viewed from the side. This point only becomes visible when you have selected a stump.

Once you have designed the milling model according to your requirements and preferences, you can export it directly from this step. For this purpose, first click *show results*. The individual

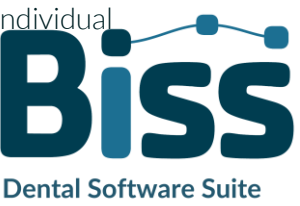

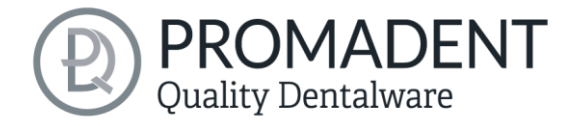

components of the milling model are now combined into a single model. To export them for 3D printing, click the *export button*. You can now select a suitable storage location for your model.

When you are finished with the milling model, click *next step*.

 $\checkmark$  Correct arrangement automatically or manually

<span id="page-41-2"></span> $\frac{1}{2}$ 

- ✓ Display results
- ✓ Export milling model

### <span id="page-41-0"></span>**5.8 Labels**

You can add a label to your model to clearly identify it after printing. This can be a simple text or an image file in .BMP, .JPG, .PNG or .GIF format.

Right-click on the part of your model where you want to add the label and select either *new text label* or *new image label* [\(image](#page-41-1) 28).

If you have selected new text label, then enter your text in the input line provided in the action window. If you have assigned a project name, this will be used by default. Of course, you can change the text. If you want to add an image label, then click on the image icon and select your image file [\(image](#page-41-2) 29).

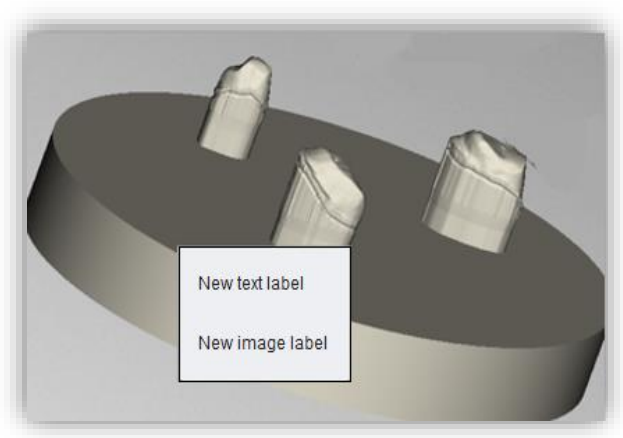

<span id="page-41-1"></span>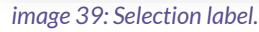

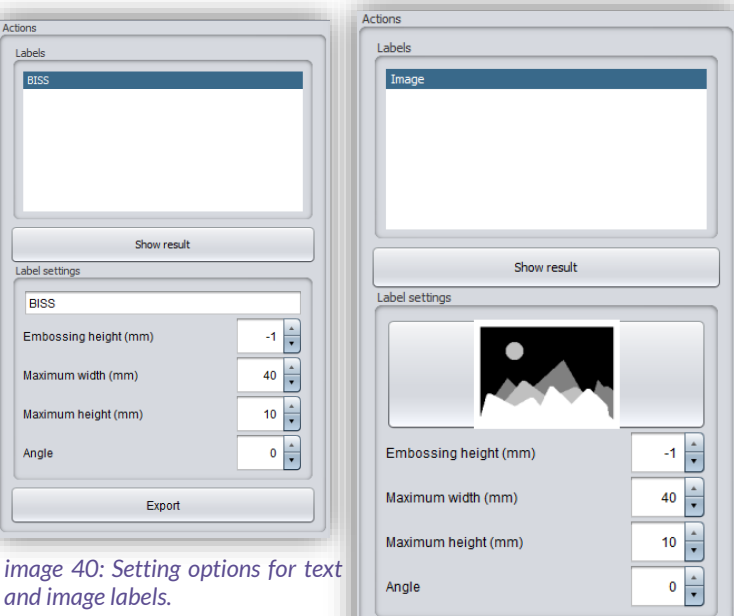

Export

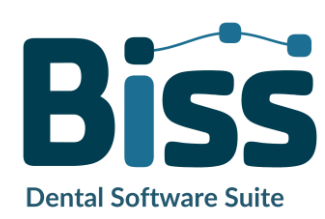

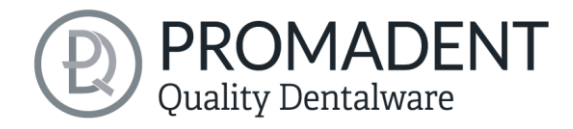

The selected labels are displayed on the model in design mode [\(image](#page-42-2) 30). You can change the *properties* of the labels, such as size, angle, and depth of the sweep in the action window. In the upper display field, there is a list of your added labels. You can select a label from this list and add it again by clicking on the other jaw of the model in the appropriate place or edit only its properties.

Click *show results* if you want your labels to be added to the 3D model. You can edit the labels at any time afterwards. Reactivate the editing mode by clicking on your model. In addition, the imprints are added automatically when you exit the work step.

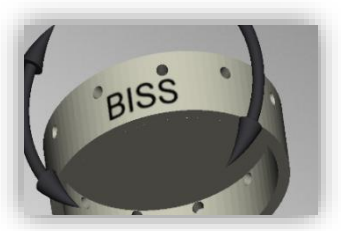

*image 41: Preview text label.*

<span id="page-42-2"></span>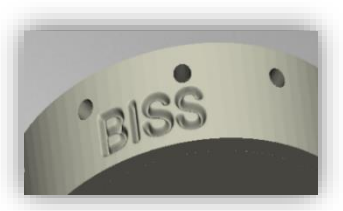

*image 42: Label after imprinting.*

**Dental Software Suite** 

If you have added one or more labels to your model and don't want to make any further changes, click *>.*

- $\checkmark$  Make a right click on the model
- $\checkmark$  Select e.g. new text label
- $\checkmark$  Enter your text or select an image file
- $\checkmark$  Change the geometry
- $\checkmark$  Move the label to the right place
- Set more labels

## <span id="page-42-0"></span>**5.9 Save the Job**

Now you have the possibility to *save* the whole project in a project file .GBS or to *export 3D models* and all components as .STL, .OBJ or .PLY for further processing. In addition, you can also export individual intermediate states, *export the model aligned*, start directly with a *new project,* or return to the start screen and *choose another application* [\(image](#page-43-5) 32).

#### <span id="page-42-1"></span>5.9.1 Save BiSS-Project

Select *save* to save the project file .GBS. If you have already saved the project or no project name is set, select *save as*.

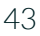

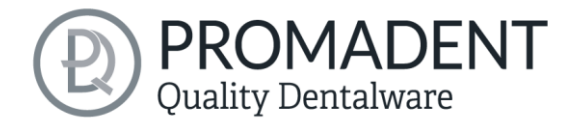

#### <span id="page-43-0"></span>5.9.2 Send BiSS-Data to PUZZLE

If you have purchased the PUZZLE application, then you can send the data directly to PUZZLE so that they are placed fully automatically. To do this, it is necessary to set the storage path beforehand (see chapte[r Loading and Saving\)](#page-13-0).

#### <span id="page-43-1"></span>5.9.3 Export 3D-Models

Use the *export 3D models button* to save your models in printable .STL, .OBJ or PLY format. Each component of the model is saved as a separate file. These are usually the lower jaw, upper jaw, gingival masks, and removable stumps.

#### <span id="page-43-2"></span>5.9.4 Export Aligned

You can export the data in *original position*, or already aligned for 3D printing.

Therefore, activate the *export aligned button* and select the axis and orientation that points upwards for your printer.

If *export aligned* is not activated, the default is to export in the coordinate system used by BiSS, i.e., the set occlusal plane is the x-z plane.

Save project Compress Save only essential data Save Save as Send to PUZZLE Export 3D models Export aligned Choose the axis and orientation of your printer's "up" direction  $\mathsf{X}^+$  $\mathsf{Y}^+$  $Z^+$ Original position  $X -$ Y- $Z-$ New project Choose other application

<span id="page-43-5"></span>*image 43: Selection for saving and exporting.*

Export in *original position* means that the data is exported in the same coordinate system in which the main scans were originally loaded.

#### <span id="page-43-3"></span>5.9.5 New Project

Clicking on *new project* opens a new project. The old project is closed if it was saved before. If it has not been saved yet, then there is a hint about it.

#### <span id="page-43-4"></span>5.9.6 Choose Other Application

Return to the start screen and select another BiSS application.

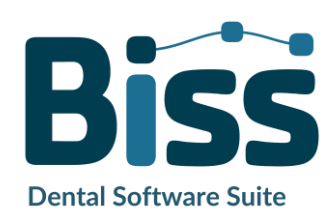

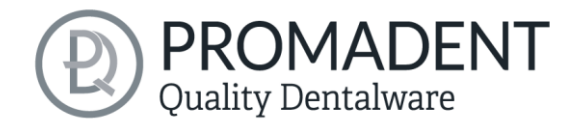

#### <span id="page-44-0"></span>5.9.7 Short Excursion to the Coordinate System in BiSS

If you look at your denture from the front, the positive y-axis points upwards, the positive x-axis points to the right and the positive z-axis points to the front, see [image](#page-44-4) 33.

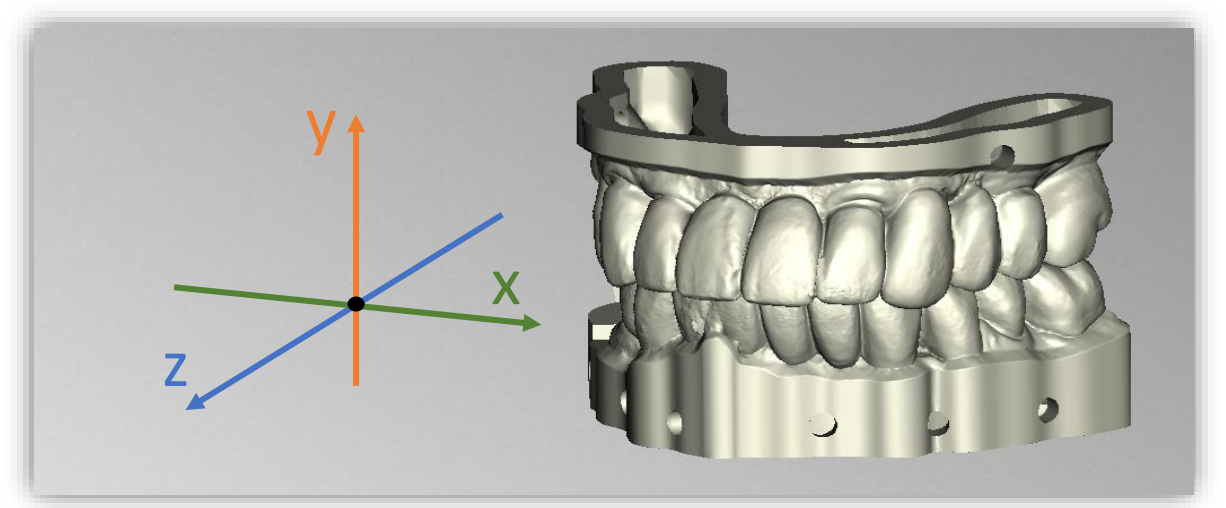

*image 44: The orientation of the coordinate system used in BISS.*

## <span id="page-44-4"></span><span id="page-44-1"></span>**6 Software-Updates**

#### <span id="page-44-2"></span>6.1.1 Update-Availability

You will automatically receive a message when a new update is available for your software.

Alternatively, you can click the Check for Updates button via Menu - Settings - Updates.

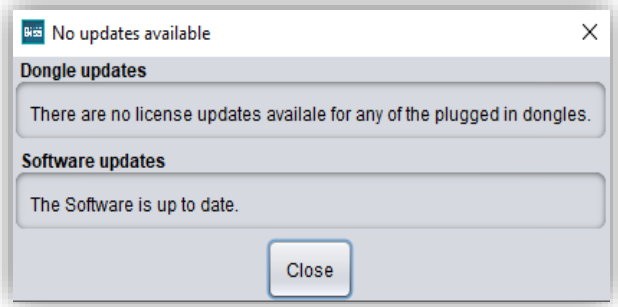

<span id="page-44-5"></span>*image 45: No software-update available.*

If no update is available, the message shown in [image](#page-44-5) 34 appears.

#### <span id="page-44-3"></span>6.1.2 Install Update

Click on the provided link and download the new software version. Install the software in the desired directory. We recommend uninstalling the old version first. Manually added implant libraries should be preserved.

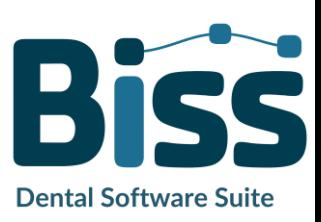

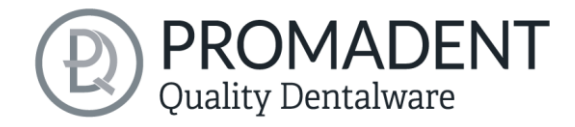

## <span id="page-45-0"></span>**7 Dongle-Updates**

In some cases, a dongle update is required:

- $\checkmark$  Your monthly license has expired, and you would like to extend it
- $\checkmark$  You have purchased another BiSS module, e.g., Premium Business
- $\checkmark$  You have purchased another workstation for your multi-user network license
- $\checkmark$  For more extensive updates, a dongle update may also be required so that you can benefit fully from the BiSS updates.

## <span id="page-45-1"></span>**7.1 How to know that a dongle update is required?**

You will be notified when a dongle update is ready for you:

#### <span id="page-45-2"></span>7.1.1 At Startup

You will automatically receive a message when you start BiSS if there is a new update available for your dongle. The prerequisite is that your dongle has not yet expired.

#### <span id="page-45-3"></span>7.1.2 Via the Menu

Go to the menu and then via settings to the updates tab. Click on the *check for updates button*. If there is an existing license update for your dongle, you will see it.

#### <span id="page-45-4"></span>7.1.3 Execute the UpdateClient.exe

In the installation directory of BiSS is the *UpdateClient.exe*. If BiSS does not start anymore, because your license has expired, you can start the update client this way, for updating your dongle or the software.

## <span id="page-45-5"></span>**7.2 Execute Dongle-Update**

Make sure that your BiSS dongle is plugged into the PC from which you will perform the dongle update.

Start the update client and follow the instructions.

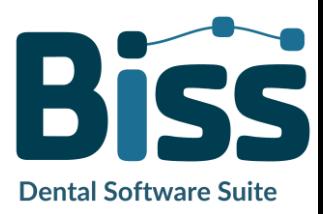

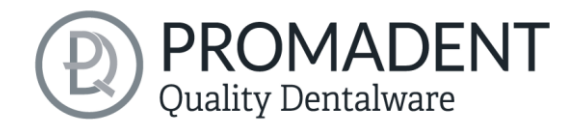

## <span id="page-46-0"></span>**8 Warning and Notes - Disclaimer**

The software does not create dental prostheses and is only suitable for the further processing of digitally produced components in dentistry and orthodontics. Further use outside dentistry and orthodontics is not suitable.

The software leaves behind temporary files if it has not been terminated properly, e.g., in the event of a system crash. The user must then manually delete these files from his temporary files folder to free up disk space.

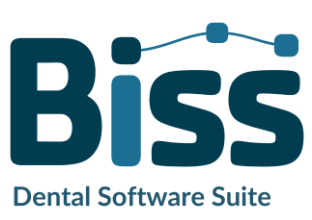

© Promadent UG 2023